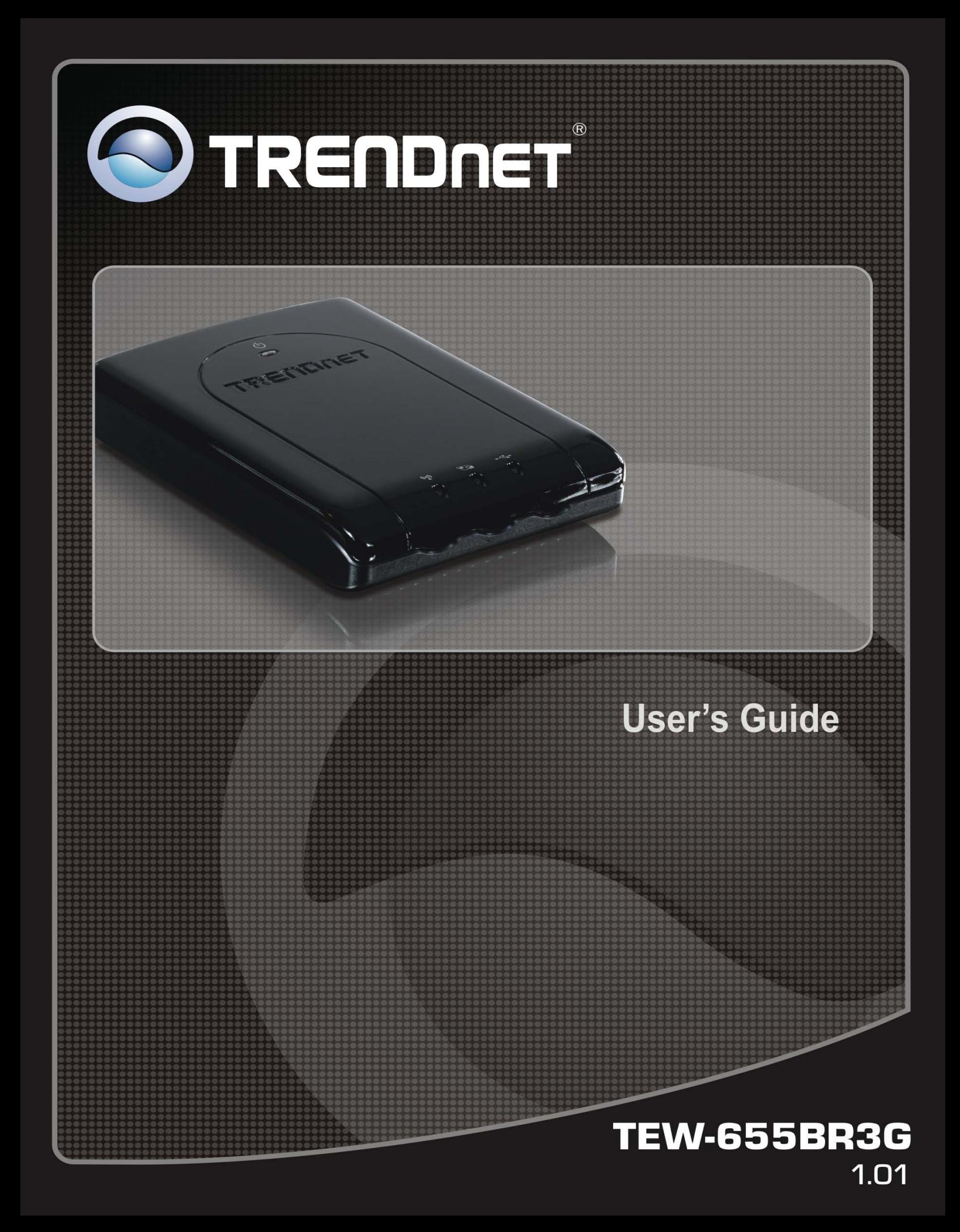

### <span id="page-1-0"></span>**Copyright**

The contents of this publication may not be reproduced in any part or as a whole, stored, transcribed in an information retrieval system, translated into any language, or transmitted in any form or by any means, mechanical, magnetic, electronic, optical, photocopying, manual, or otherwise, without the prior written permission.

#### **Trademarks**

All products, company, brand names are trademarks or registered trademarks of their respective companies. They are used for identification purpose only. Specifications are subject to be changed without prior notice.

#### **FCC Interference Statement**

This equipment has been tested and found to comply with the limits for a Class B digital device pursuant to Part 15 of the FCC Rules. These limits are designed to provide reasonable protection against radio interference in a commercial environment. This equipment can generate, use and radiate radio frequency energy and, if not installed and used in accordance with the instructions in this manual, may cause harmful interference to radio communications. Operation of this equipment in a residential area is likely to cause interference, in which case the user, at his own expense, will be required to take whatever measures are necessary to correct the interference.

### **CE Declaration of Conformity**

This equipment complies with the requirements relating to electromagnetic compatibility, EN 55022/A1 Class B.

# **Table of Contents**

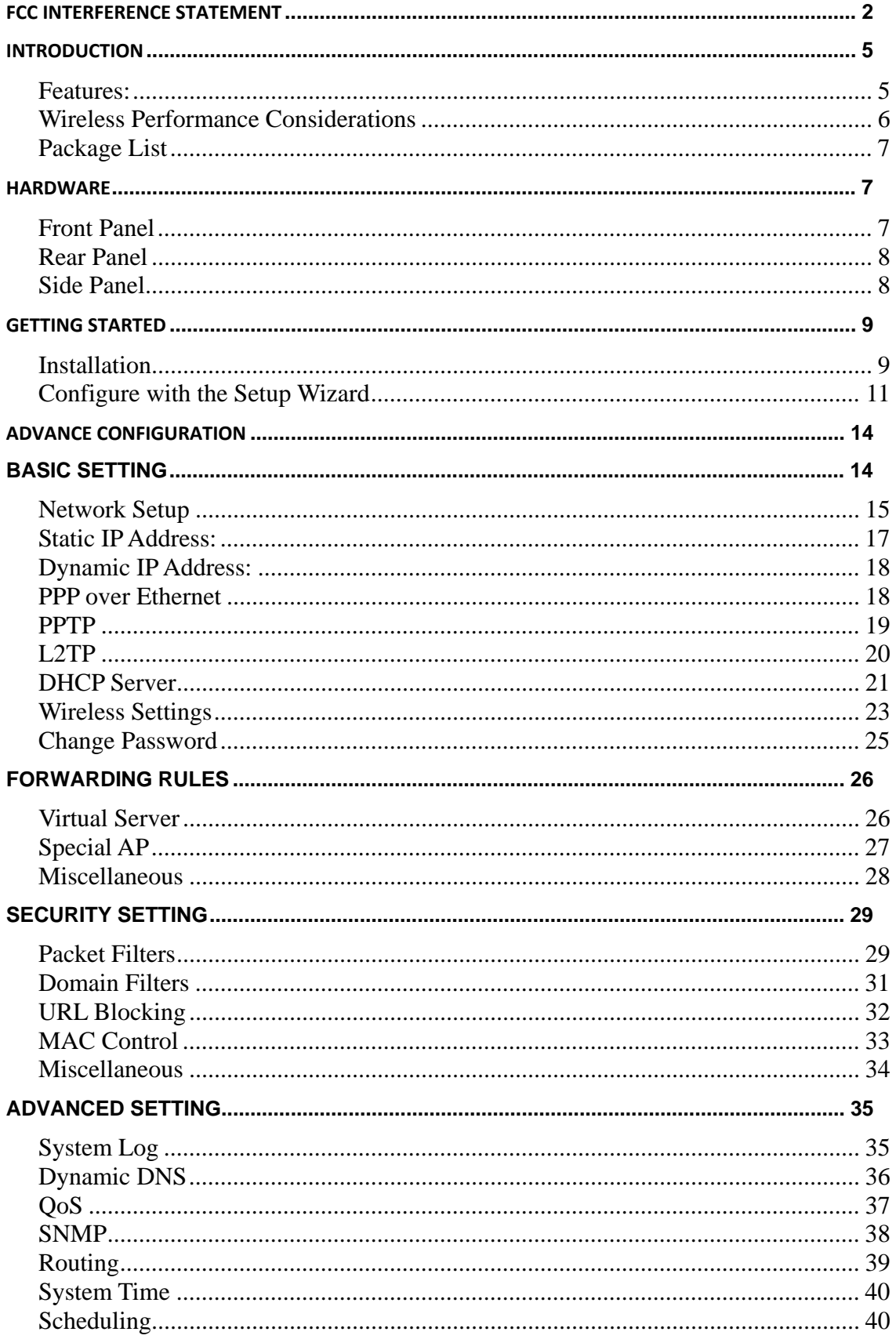

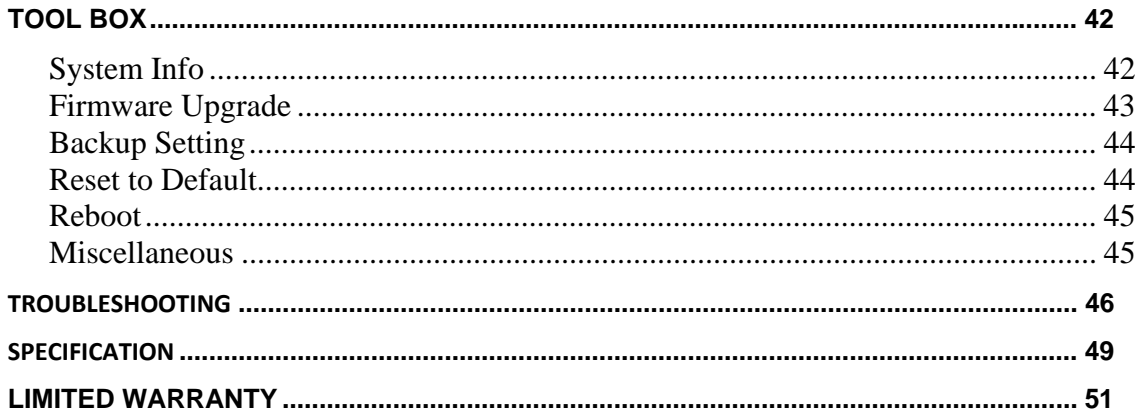

# <span id="page-4-0"></span>**Introduction**

Congratulations on your purchase of this outstanding product: The TEW‐655BR3G 150Mbps Mobile Wireless N Router connects to the Internet either using a traditional hard wired connection or by cutting the cables and connecting with a compatible wireless mobile USB dongle from a 3G\* Internet service provider such as AT&T™, T‐Mobile™, or Verizon™\*\*.

Designed for true portability the router has a rechargeable and replaceable 2.5 hour lithium ion battery. Compatible with USB dongles from every mobile provider, this compact router connects to the Internet anywhere there is a 3G\* mobile connection.

No installation is required, simply plug the 3G\* USB adapter into the router to share a single Internet connection. The latest wireless encryption protects your valuable data. Wi-Fi Protected Setup (WPS) integrates other WPS supported clients at the touch of a button. An on/off switch on the back of the devices saves battery life. For long trips, power the router with TRENDnet's Car Adapter, model TA‐CC.

## **Features:**

- 1 x 10/100Mbps LAN/WAN (optional) port
- High-speed data rates up to 150Mbps using an IEEE 802.11n connection\*\*\*
- Works with UMTS/HSPA, WCDMA (HSDPA), CDMA2000 (EV-DO), and TD-SCDMA mobile networks
- 1x USB 2.0 port connects respective third party wireless mobile 3G dongles, from ISPs such as AT&T<sup>™</sup>, Sprint™, T-Mobile™, or Verizon<sup>™\*\*</sup>
- See the compatibility list on the TEW-655BR3G product Web page for specific USB modem compatibility
- Following initial setup, compatible USB modems will be auto-detected for rapid Internet access
- Rechargeable and replaceable 2.5 hour lithium Ion battery under full loading and 4 hours in idle mode (Compliant with NP120 type batteries)
- Built-in antennas provide high-speed performance and expansive wireless coverage
- Advanced Firewall protection with Network Address Translation (NAT) and Stateful Packet Inspection (SPI)
- Access restriction with Internet Access Control by URL, Domain, packet type, and MAC address
- Built in pre-configured virtual servers and Application Level Gateway services for special Internet applications
- Universal Plug and Play (UPnP) for auto discovery and support for device configuration of Internet applications
- Easy setup via Web browser using the latest versions of Internet Explorer, FireFox, Netscape, Safari, and Chrome
- One touch wireless security setup using the Wi-Fi Protected Setup (WPS) button
- Travel sized compact design, with optional Car Adapter (model TA-CC sold separately)
- Complete wireless security with WPA/WPA2-PSK support
- Dyanamic DNS service support
- Quality of Service (QoS) prioritization controls
- <span id="page-5-0"></span>■ SNMP V2c support
- Routing Information Protocol (RIP) table support
- Easy setup installation wizard with built-in WAN auto detection

\*Go to [www.trendnet.com](http://www.trendnet.com/) for a list of compatible 3G USB modems

\*\*Must have an active Internet plan with the respective third party mobile provider

\*\*\*Maximum wireless signal rates are referenced from IEEE 802.11 theoretical specifications. Actual data throughput and coverage will vary depending on interference, network traffic, building materials, and other conditions.

## **Wireless Performance Considerations**

There are a number of factors that can impact the range of wireless devices.

- 1. Adjust your wireless devices so that the signal is traveling in a straight path, rather than at an angle. The more material the signal has to pass through the more signal you will lose.
- 2. Keep the number of obstructions to a minimum. Each obstruction can reduce the range of a wireless device. Position the wireless devices in a manner that will minimize the amount of obstructions between them.
- 3. Building materials can have a large impact on your wireless signal. In an indoor environment, try to position the wireless devices so that the signal passes through less dense material such as dry wall. Dense materials like metal, solid wood, glass or even furniture may block or degrade the signal.
- 4. Antenna orientation can also have a large impact on your wireless signal. Use the wireless adapter's site survey tool to determine the best antenna orientation for your wireless devices.
- 5. Interference from devices that produce RF (radio frequency) noise can also impact your signal. Position your wireless devices away from anything that generates RF noise, such as microwaves, radios and baby monitors.
- 6. Any device operating on the 2.4GHz frequency will cause interference. Devices such as 2.4GHz cordless phones or other wireless remotes operating on the 2.4GHz frequency can potentially drop the wireless signal. Although the phone may not be in use, the base can still transmit wireless signal. Move the phone's base station as far away as possible from your wireless devices.

If you are still experiencing low or no signal consider repositioning the wireless devices or installing additional access points. The use of higher gain antennas may also provide the necessary coverage depending on the environment.

## <span id="page-6-0"></span>**Package List**

- TEW‐6555BR3G The 150Mbps Mobile Wireless N Router
- Multi-Language Quick Installation Guide
- CD‐ROM (User's Guide)
- Cat. 5 Ethernet cable (1m/3.2ft)
- **Power Adapter 5V, 2A**
- Battery 3.7V, 1700mAh

# **Hardware**

# **Front Panel**

The figure below shows the front panel of the 150Mbps Mobile Wireless N Router.

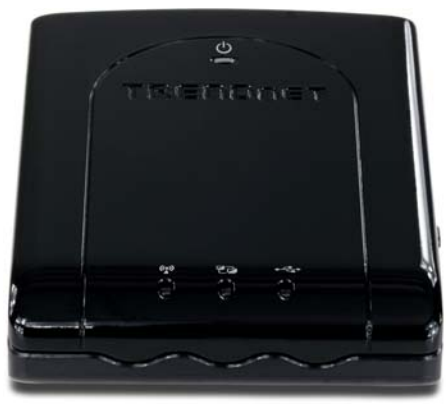

**Front Panel**

### **POWER**

This indicator lights green when the unit is receives power and the battery is charging. The indicator lights red with the unit is on and the battery is low.

### **Ethernet (Link/ACT)**

This indicator light green when a device is connected to Ethernet port. The indicators blink green during data transmission.

### **3G/WLAN (ACT)**

This indicator lights green when there are wireless device is active. The indicator flashes during data transmission.

# <span id="page-7-0"></span>**Rear Panel**

The figure below shows the rear panel of the 150Mbps Mobile Wireless N Router.

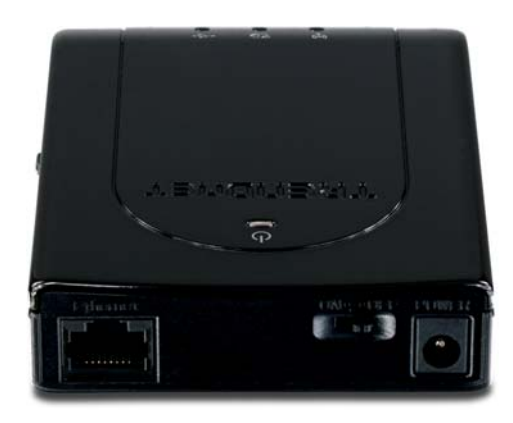

#### **Rear Panel**

### **LAN/WAN (optional)**

One RJ‐45 10/100Mbps Auto‐MDIX ports for connecting to either 10Mbps or 100Mbps Ethernet connections.

### **POWER Switch**

Switch to turn off/on the device.

### **POWER**

Plug the power adapter to this power jack

## **Side Panel**

The figure below shows the side panel of the 150Mbps Mobile Wireless N Router.

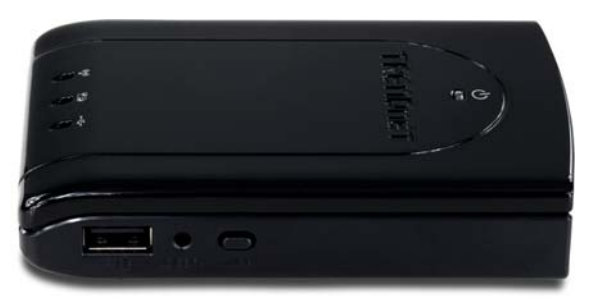

**Side Panel**

### **WPS**

Push this button to execute the Wi‐Fi Protected Setup process.

### **RESET**

Use a pin‐shaped item to push to reset this device to factory default settings. It will be a useful tool when the manager forgot the password to login, and needs to restore the device back to default settings.

# <span id="page-8-0"></span>**Getting Started**

### **Installation**

Please make sure that

**Step 1.** Verify that you have an Internet connection when connecting the 3G USB adapter to your computer.. Open your browser (e.g. Internet Explorer) and type in a URL (e.g. [http://www.trendnet.com](http://www.trendnet.com/)) in the address b ar.

Note: You may need to activate your Internet connection. P lease contact your ISP for more information.

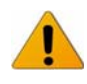

Li-ion battery while the power switch is at ON position. DO NOT insert or remove the

router and secure the battery lid back. **Step 2.** Remove the battery lid located on the bottom of the router. Insert the battery into the

first time, you will need to charge your battery for 8 hours. Note: If you are using the TEW‐655BR3G for the

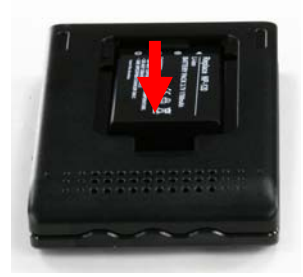

Connect the other end of the cable to the computer's Ethernet port. **Step 3.** Connect the AC Power Adapte r to the wireless router and then to a power outlet.Connect one end of the provided RJ‐45 cable to the TEW‐655BR3G's Ethernet port.

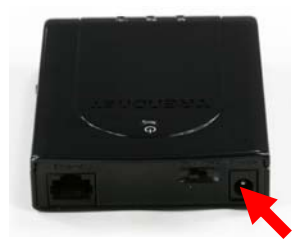

### **Step 5. Power ON:**

Move the Power switch to the on position.

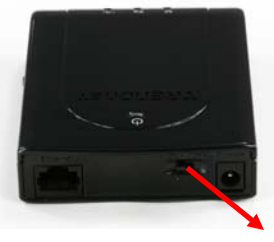

ON

### **Step 6. Connect with a USB 3G modem:**

Connect your 3G USB adapter to the USB port on the TEW‐655BR3G.

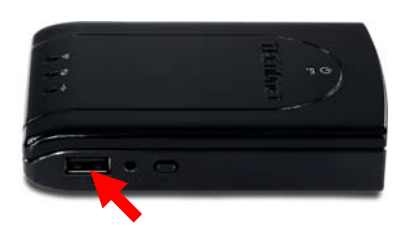

# <span id="page-10-0"></span>**Configure with the Setup Wizard**

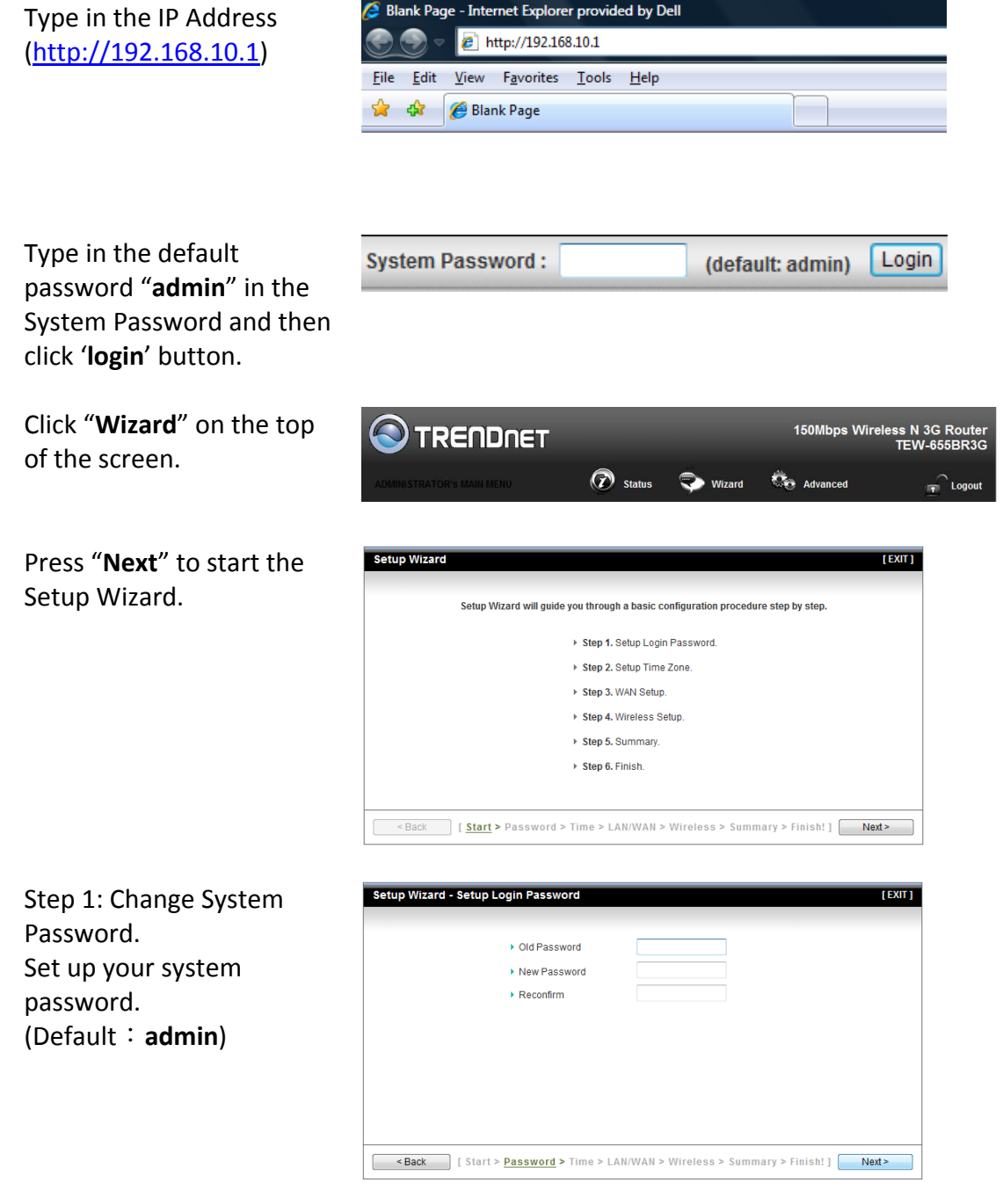

Step 2: Select Time Zone.

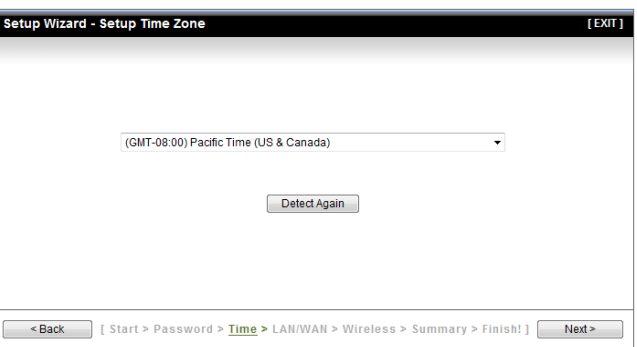

Step 3: Select Wan Type. If you want to use 3G service as the main internet access, please set the WAN interface as "Wireless WAN" and the WAN type as "3G".

Step 4: Set up 3G profile. Select "Auto Detection".

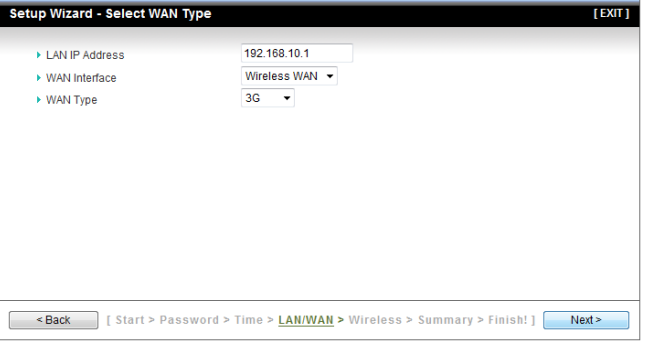

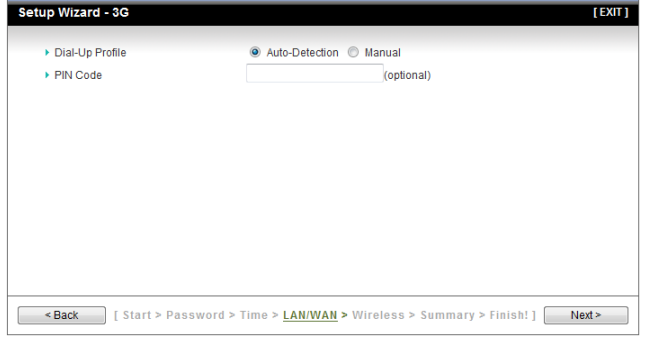

Step 5: Set up your Wireless Network. Set up your SSID.

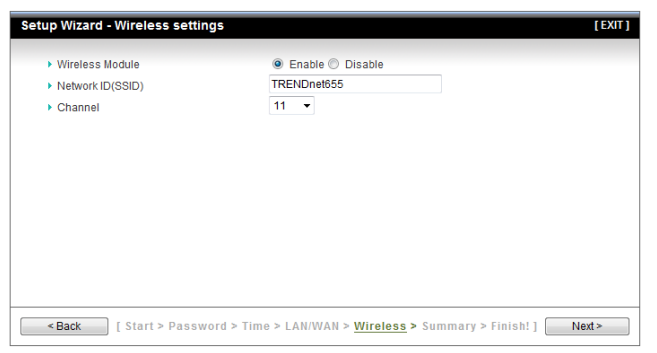

Step 6: Set up Wireless Security. Set up your Authentication and Encryption.

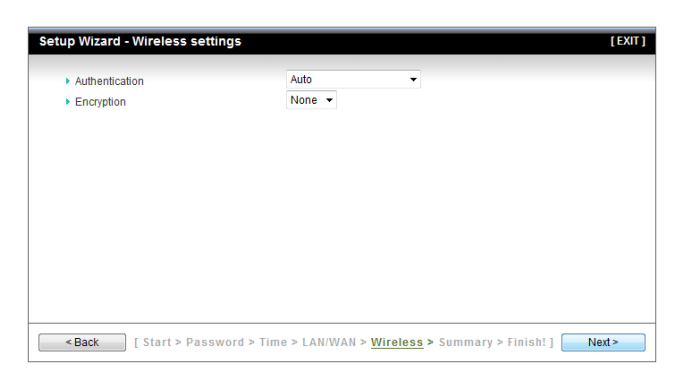

Step 7: Apply your Setting. Then click "**Apply Setting**".

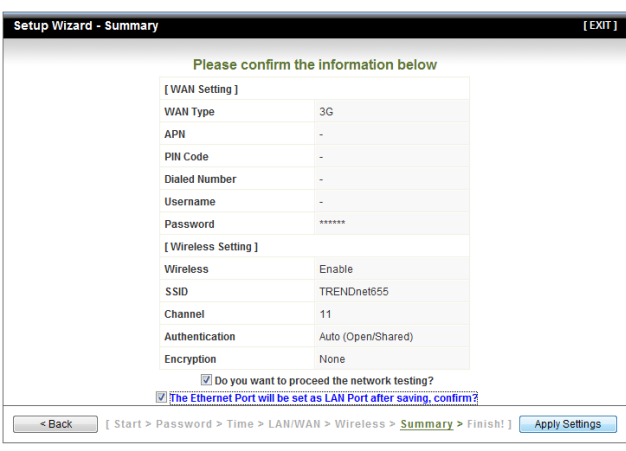

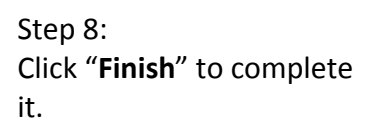

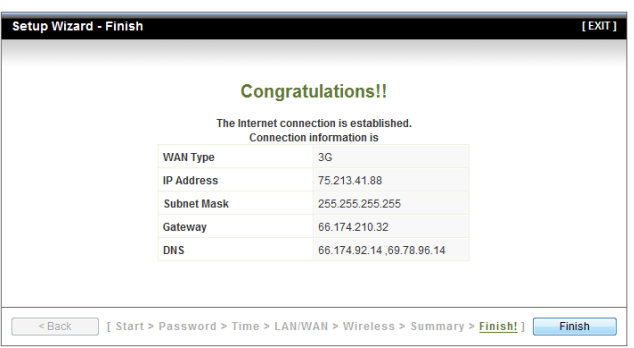

# <span id="page-13-0"></span>**Advance Configuration**

Whenever you want to configure the device, you can access the Configuration Menu by opening a web‐browser and typing in the IP Address of the device. The default IP Address is: 192.168.10.1

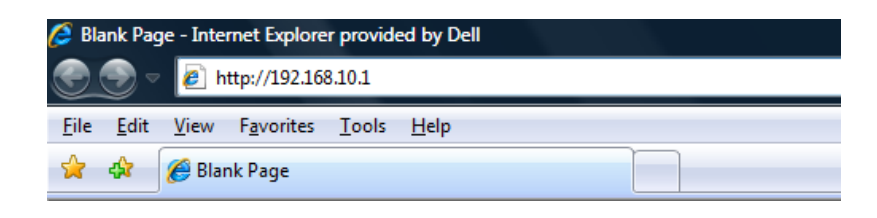

Enter the default password "**admin**" in the System Password and then click the '**login**' button.

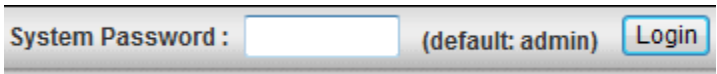

Click "**Advanced**" option on the top of the screen to enter the advance configuration of the device.

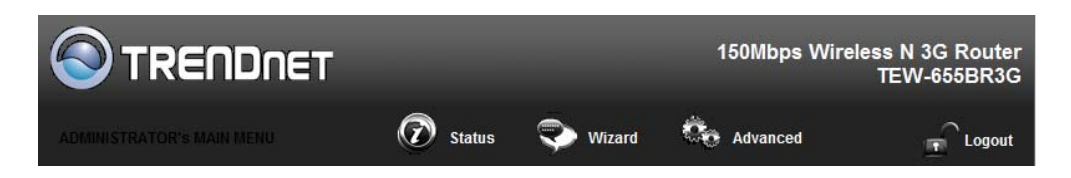

# **Basic Setting**

This section enables users to configure the basic settings like WAN and LAN parameters, Wireless settings including wireless encryption and the unit's Password.

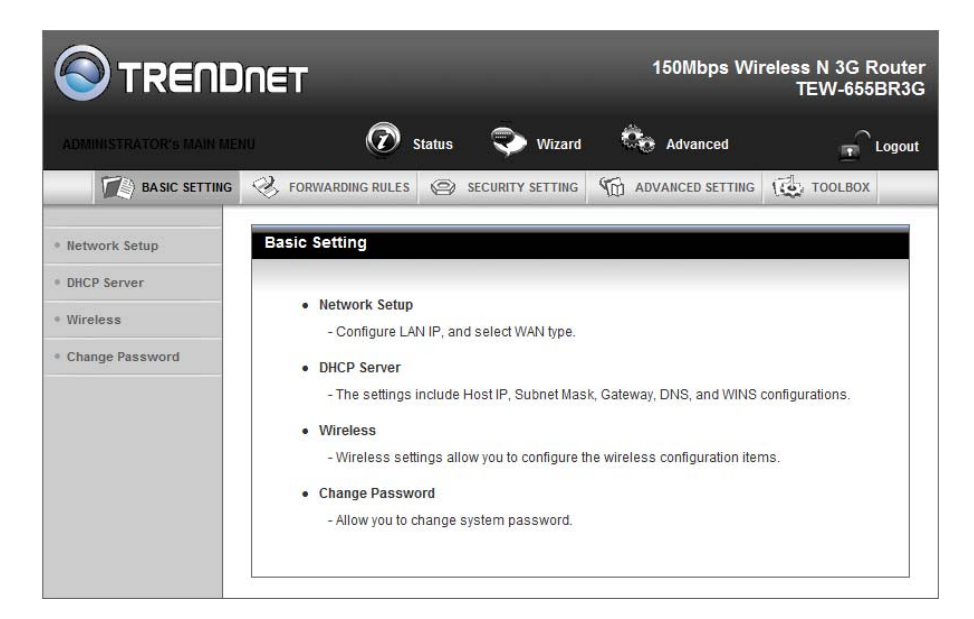

### <span id="page-14-0"></span>**Network Setup**

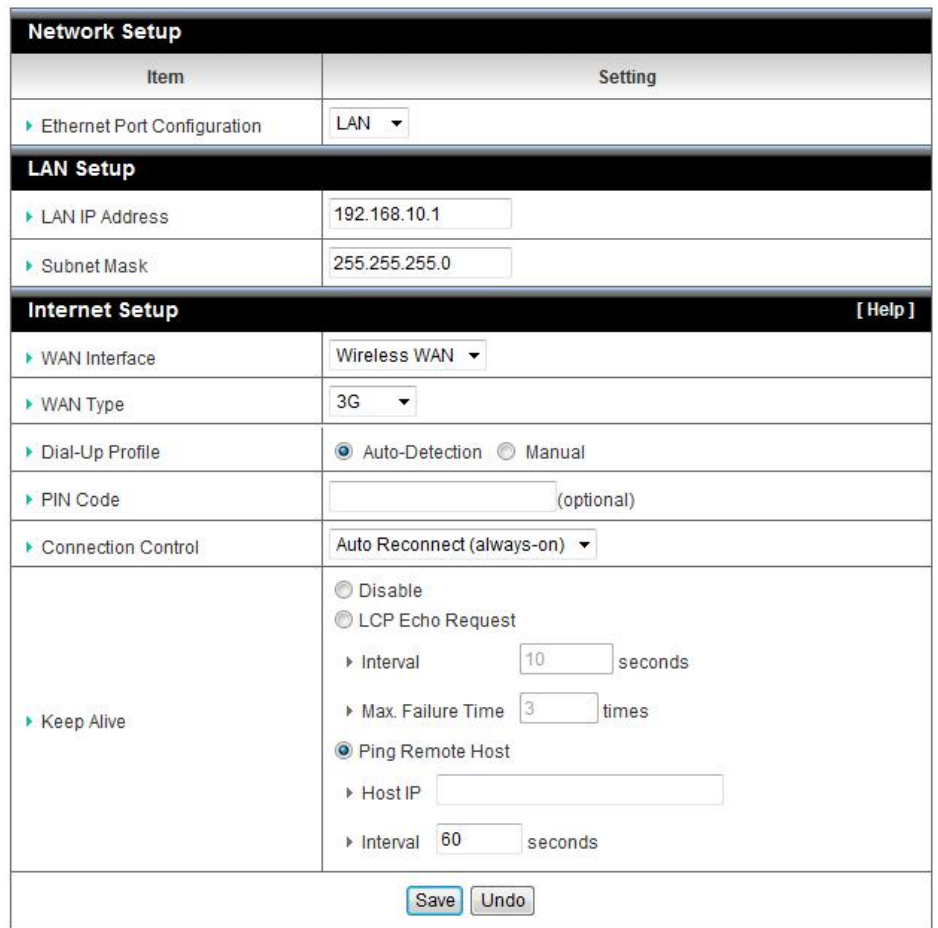

#### **Ethernet port Configuration:**

**Off:** Disable the Ethernet port.

**LAN:** Set the Ethernet port as LAN port.

**WAN:** Set the Ethernet port as WAN port.

**Auto:** When selected the Ethernet port detects for WAN (Internet) DHCP, if no DHCP is detected the Ethernet port automatically turns into a LAN port.

**LAN IP Address:** The local IP address of this device. The computers on your network must use the LAN IP address of this device as their Default Router. You can change it if necessary. Default LAN IP is 192.168.10.1

**Subnet Mask:** Input your Subnet mask. (All devices in the network must have the same subnet mask.) The default subnet mask is 255.255.255.0.

**WAN Interface:** Select Ethernet WAN or Wireless WAN to continue.

**WAN Type**: WAN connection type of your ISP. You can click WAN Type combo button to choose a correct one from the following options:

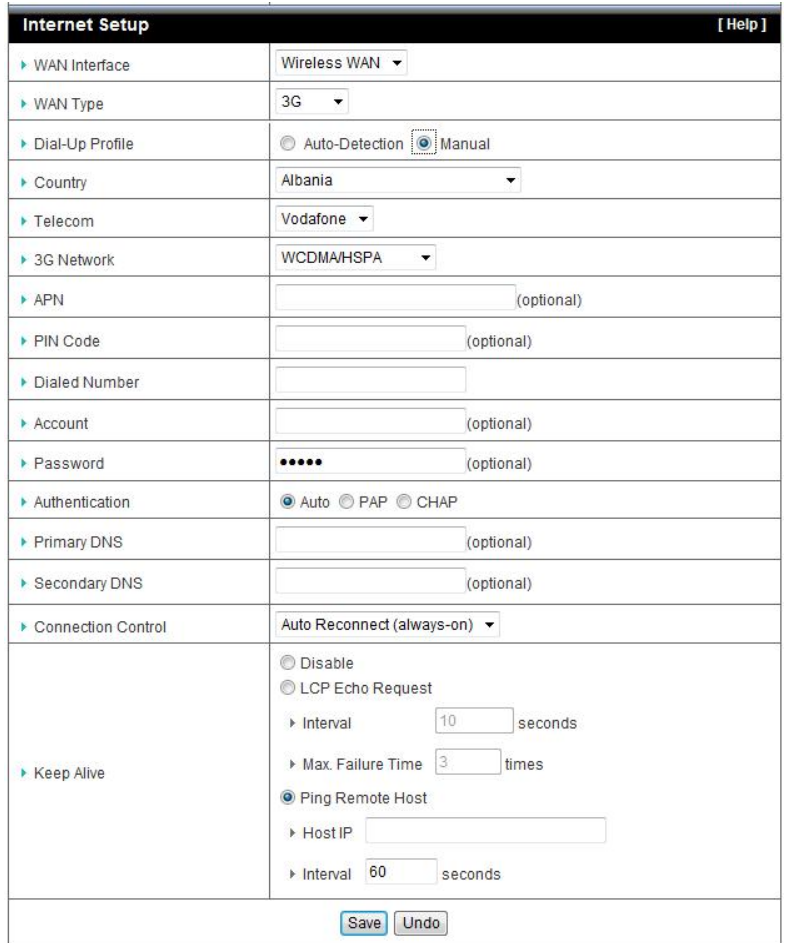

For 3G WAN Networking. The WAN fields may not be necessary for your connection. The information on this page will only be used when your service provider requires you to enter a User Name and Password to connect with the 3G network.

Please refer to your 3G documentation or service provider for additional information.

**Dial‐Up Profile**: Select "Auto‐Detection" or "Manual" to continue. If "Auto‐Detection" is selected, the device will try to configure some ISP specific dial-up parameters automatically according to the **Country**, **Telecom**, and **3G Network** information you entered..

**Country**: Select your country.

**Telecom**: Select your telecom.

**3G Network**: Select the 3G Network

**APN**: Enter the APN for your PC card here.(Optional)

**Pin Code**: Enter the Pin Code for your SIM card. (Optional)

**Dial‐Number**: This field should not be altered except when required by your service provider.

**Account**: Enter the new User Name for your PC card here, you can contact to your ISP to get it. (Optional)

**Password**: Enter the new Password for your PC card here, you can contact to your ISP to get it. (Optional)

**Authentication**: Choose your authentication.

**Primary DNS**: This feature allows you to assign a Primary DNS Server, contact to your ISP to get it. (Optional)

<span id="page-16-0"></span>**Secondary DNS**: This feature allows you to assign a Secondary DNS Server, you can contact to your ISP to get it. (Optional)

**Connection Control**: Select your connection control. There are 3 modes to select: **Connect‐on‐demand:** The device will link up with ISP when the clients send outgoing packets.

**Auto Reconnect (Always‐on):** The device will link with ISP until the connection is established.

**Manually:** The device will not make the link until someone clicks the connect-button in the Status‐page.

**Keep Alive**: This feature must collocate with the function "Auto" of "Auto Connect". Enable it to keep the connection always be established.

**LCP Echo Request:** Enter the time interval and the maximum failure count. The device will constantly send out the LCP packets for keeping the connection alive.

*Ping Remote Host*: Enter the Remote host IP and the time interval to send the ping packets for keeping the connection alive.

### **Static IP Address:**

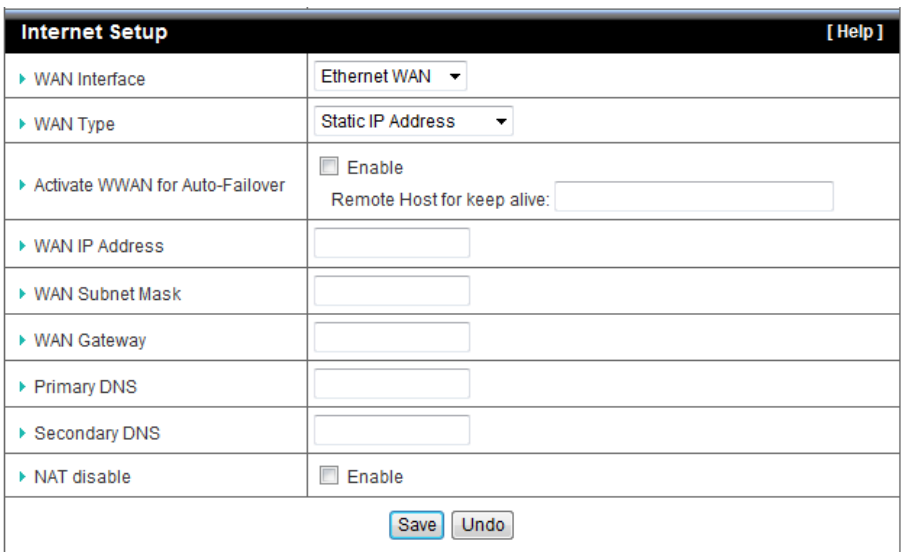

**Activate WWAN for Auto‐Failover**: With this function enabled, when the Ethernet WAN connection is broken, the device will automatically activate the WWAN connection and keep you connected to internet with the alternative WWAN broadband service. Meanwhile, if the device detected that the Ethernet WAN connection is recovered, your broadband connection will be switched to use the Ethernet WAN service.

**WAN IP Address, Subnet Mask, Router, Primary and Secondary DNS**: Enter the proper settings provided by your ISP.

## <span id="page-17-0"></span>**Dynamic IP Address:**

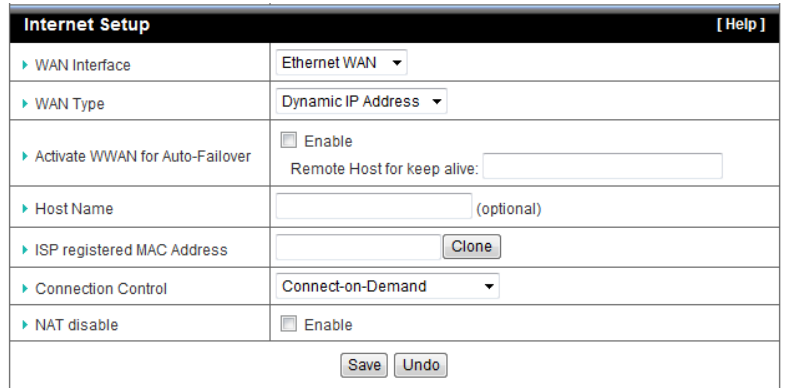

**Activate WWAN for Auto‐Failover**: With this function enabled, when the Ethernet WAN connection is broken, the device will automatically activate the WWAN connection and keep you connected to internet with the alternative WWAN broadband service. Meanwhile, if the device detected that the Ethernet WAN connection is recovered, your broadband connection will be switched to use the Ethernet WAN service **Host Name**: Optional, required by some ISPs, for example, @Home. **Connection Control**: There are 3 modes to select:

**Connect‐on‐demand:** The device will link up with ISP when the clients send outgoing packets.

**Auto Reconnect (Always‐on)**: The device will link with ISP until the connection is established.

Manually: The device will not make the link until someone clicks the connect-button in the Status‐page.

### **PPP over Ethernet**

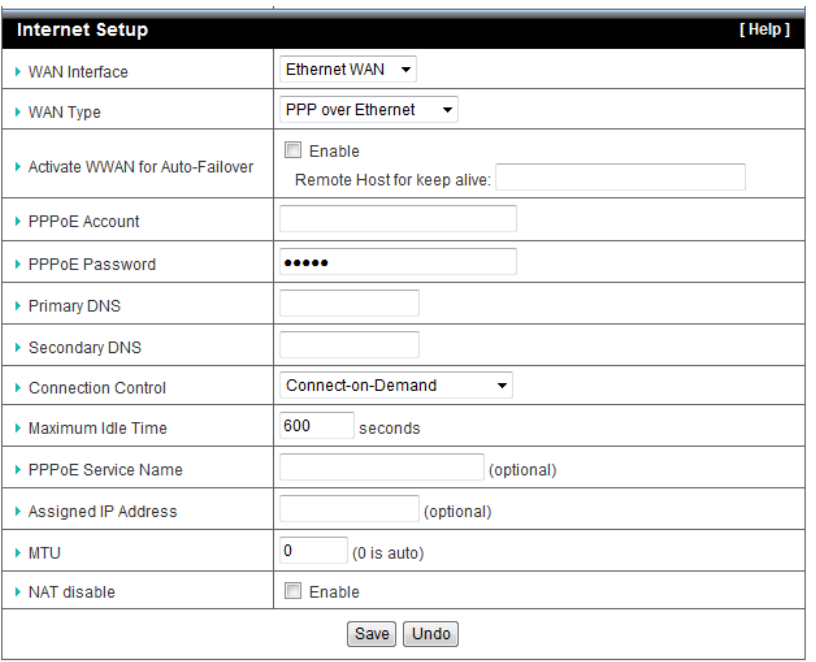

<span id="page-18-0"></span>**Activate WWAN for Auto‐Failover**: With this function enabled, when the Ethernet WAN connection is broken, the device will automatically activate the WWAN connection and keep you connected to internet with the alternative WWAN broadband service.

Meanwhile, if the device detected that the Ethernet WAN connection is recovered, your broadband connection will be switched to use the Ethernet WAN service

**PPPoE Account** and **Password**: The account and password your ISP assigned to you. For security, this field appears blank. If you don't want to change the password, leave it blank.

**Connection Control**: There are 3 modes to select:

**Connect‐on‐demand**: The device will link up with ISP when the clients send outgoing packets.

**Auto Reconnect (Always‐on):** The device will link with ISP until the connection is established.

**Manually:** The device will not make the link until someone clicks the connect-button in the Status‐page.

**Maximum Idle Time**: the amount of time of inactivity before disconnecting your PPPoE session. Set it to zero or enable "Auto-reconnect" to disable this feature.

**PPPoE Service Name**: Optional. Input the service name if your ISP requires it. Otherwise, leave it blank.

**Maximum Transmission Unit (MTU):** Most ISP offers MTU value to users. The default MTU value is 0 (auto).

### **PPTP**

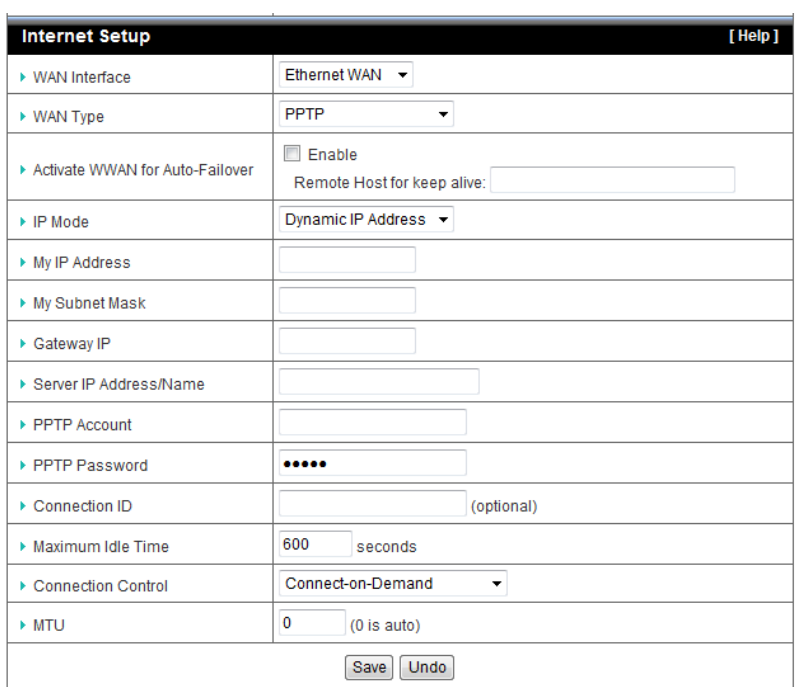

**Activate WWAN for Auto‐Failover**: With this function enabled, when the Ethernet WAN connection is broken, the device will automatically activate the WWAN connection and keep you connected to internet with the alternative WWAN broadband service. Meanwhile, if the device detected that the Ethernet WAN connection is recovered, your

<span id="page-19-0"></span>broadband connection will be switched to use the Ethernet WAN service

**IP Mode**: Please check the IP mode your ISP assigned, and select "Static IP Address" or "Dynamic IP Address".

**My IP Address** and **My Subnet Mask**: The private IP address and subnet mask your ISP assigned to you.

**Router IP** and **Server IP Address/Name**: The IP address of the PPTP server and designated Router provided by your ISP.

**PPTP Account** and **Password**: The account and password your ISP assigned to you. If you don't want to change the password, keep it blank.

**Connection ID**: Optional. Input the connection ID if your ISP requires it.

**Maximum Idle Time**: the time of no activity to disconnect your PPTP session. Set it to zero or enable "Auto-reconnect" to disable this feature. If Auto-reconnect is enabled, this device will connect with ISP automatically after system is restarted or connection is dropped.

**Connection Control**: There are 3 modes to select:

**Connect‐on‐demand**: The device will link up with ISP when the clients send outgoing packets.

**Auto Reconnect (Always‐on):** The device will link with ISP until the connection is established.

Manually: The device will not make the link until someone clicks the connect-button in the Status‐page.

**Maximum Transmission Unit (MTU)**: Most ISP offers MTU value to users. The default MTU value is 0 (auto).

### **L2TP**

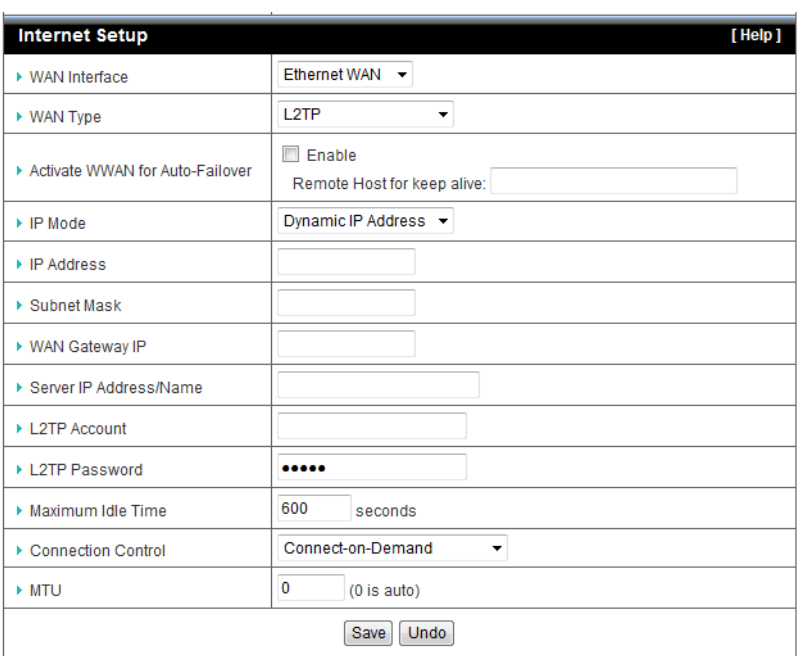

**Activate WWAN for Auto‐Failover**: With this function enabled, when the Ethernet WAN connection is broken, the device will automatically activate the WWAN connection and keep you connected to internet with the alternative WWAN broadband service.

<span id="page-20-0"></span>Meanwhile, if the device detected that the Ethernet WAN connection is recovered, your broadband connection will be switched to use the Ethernet WAN service

**IP Mode**: Please check the IP mode your ISP assigned, and select "Static IP Address" or "Dynamic IP Address".

**My IP Address** and **My Subnet Mask**: The private IP address and subnet mask your ISP assigned to you.

**Router IP** and **Server IP Address/Name**: The IP address of the L2TP server and designated Router provided by your ISP.

**L2TP Account** and **Password**: The account and password your ISP assigned to you. If you don't want to change the password, keep it blank.

**Connection ID**: Optional. Input the connection ID if your ISP requires it.

**Maximum Idle Time**: The time of no activity to disconnect your L2TP session. Set it to zero or enable "Auto-reconnect" to disable this feature. If Auto-reconnect is enabled, this device will connect with ISP automatically, after system is restarted or connection is dropped.

**Connection Control**: There are 3 modes to select:

**Connect‐on‐demand**: The device will link up with ISP when the clients send outgoing packets.

**Auto Reconnect (Always‐on):** The device will link with ISP until the connection is established.

**Manually:** The device will not make the link until someone clicks the connect‐button in the Status‐page.

**Maximum Transmission Unit (MTU)**: Most ISP offers MTU value to users. The default MTU value is 0 (auto).

### **DHCP Server**

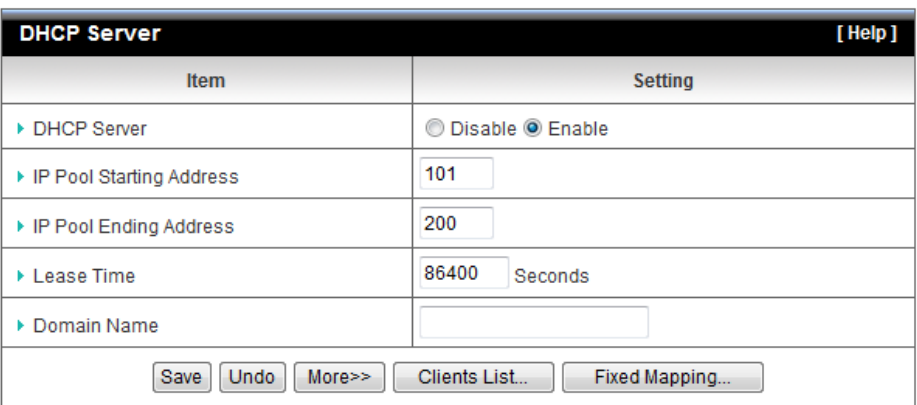

**DHCP Server:** Choose either **Disable** or **Enable**. If you enable the DHCP Server function, the following settings will be effective.

**IP Pool Starting/Ending Address:** Whenever there is a request, the DHCP server will automatically allocate an unused IP address from the IP address pool to the requesting computer. You must specify the starting / ending address of the IP address pool.

**Lease Time:** DHCP lease time to the DHCP client.

**Domain Name:** Optional, this information will be passed to the clients.

Press "**More>>**" and you can find more settings

**Primary DNS/Secondary DNS:** Optional. This feature allows you to assign a DNS Servers

**Primary WINS/Secondary WINS:** Optional. This feature allows you to assign a WINS Servers

**Router:** Optional. Router Address would be the IP address of an alternate Router. This function enables you to assign another Router to your PC, when DHCP server offers an IP to your PC.

Click on "**Save**" to store your settings or click "**Undo**" to reset changes.

Press "Clients List" and the list of DHCP clients will be shown.

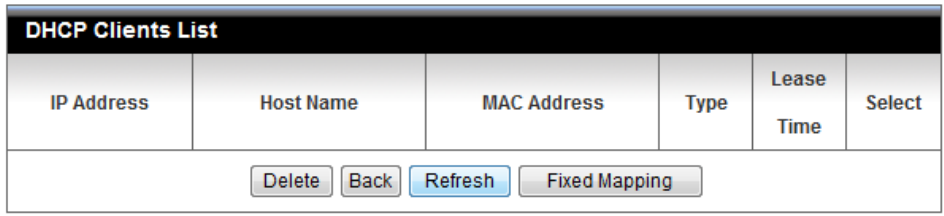

Press "Fixed Mapping" and the DHCP Server will reserve the special IP for designated MAC address.

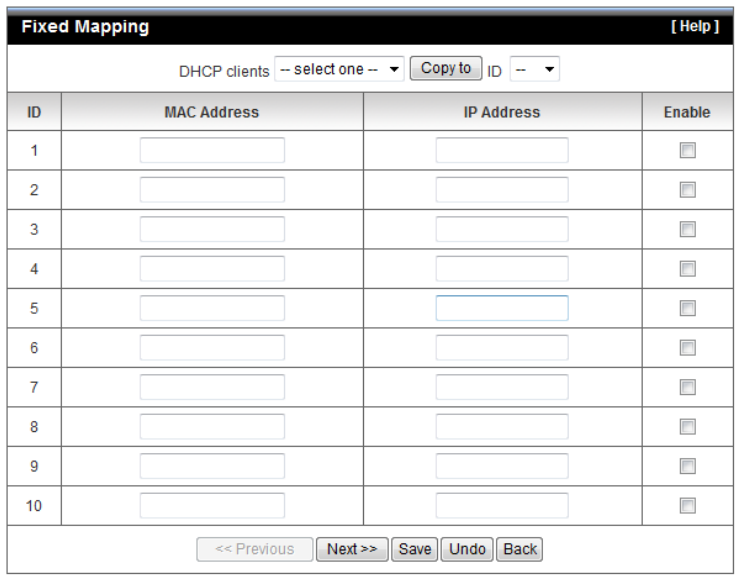

## <span id="page-22-0"></span>**Wireless Settings**

This section allows users to configure all wireless settings of the router. Allows you to set the wireless configuration items.

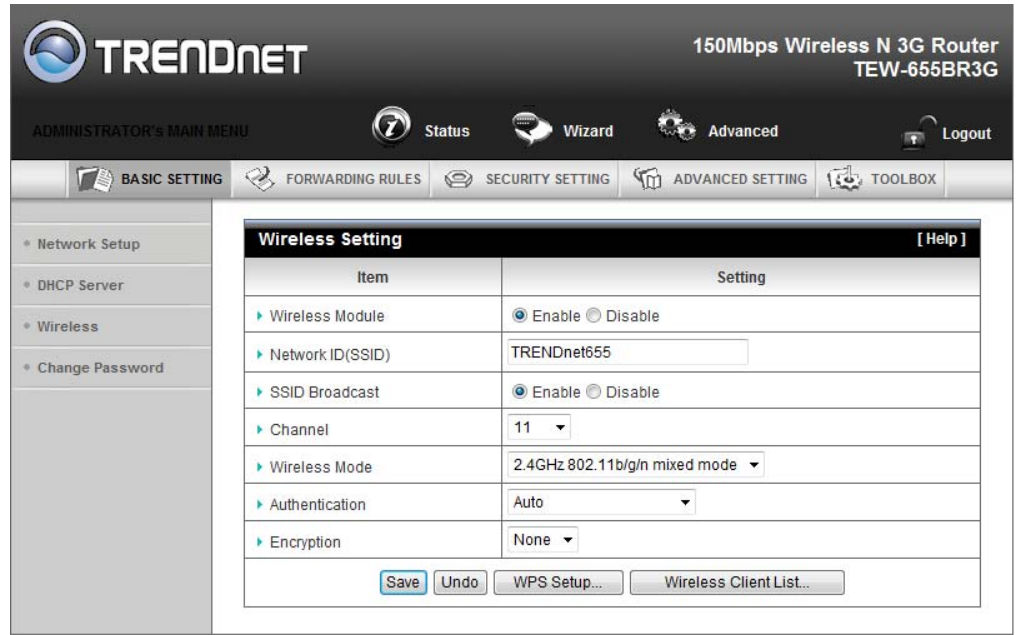

**Wireless Module:** You can enable or disable wireless function.

**Network ID (SSID):** Network ID is used for identifying the Wireless LAN (WLAN). Client stations can roam freely over this device and other Access Points that have the same Network ID. (The factory default setting is "default")

**SSID Broadcast:** The router will broadcast beacons that have some information, including SSID so that wireless clients can know how many AP devices by scanning the network. Therefore, if this setting is configured as "Disable", the wireless clients can not find the device from beacons.

**Channel:** The radio channel number. The permissible channels depend on the Regulatory Domain. The factory default setting is as follow: channel 1~11 for North America. (Channel 1~13 for European (ETSI); channel1~ 14 for Japan).

**Wireless Mode:** Choose "B/G mixed", "B only", "G only", "N only", "G/N mixed" or "B/G/N mixed". The factory default setting is "B/G/N mixed".

**Authentication mode:** You may select one of authentication to secure your wireless network: Open Shared, Auto, WPA‐PSK, WPA, WPA2‐PSK, WPA2, WPA‐PSK/WPA2‐PSK, or WPA /WPA2.

### **Open**

Open system authentication simply consists of two communications. The first is an authentication request by the client that contains the station ID (typically the MAC address). This is followed by an authentication response from the AP/router containing a success or failure message. An example of when a failure may occur is if the client's MAC address is explicitly excluded in the AP/router configuration.

#### **Shared**

Shared key authentication relies on the fact that both stations taking part in the

authentication process have the same "shared" key or passphrase. The shared key is manually set on both the client station and the AP/router. Three types of shared key authentication are available today for home or small office WLAN environments.

#### **Auto**

The AP will Select the Open or Shared by the client's request automatically.

#### **WPA‐PSK**

Select Encryption and Pre‐share Key Mode If you select HEX, you have to fill in 64 hexadecimal (0, 1, 2…8, 9, A, B…F) digits. If you select ASCII, the length of pre‐share key is from 8 to 63. Fill in the key, Ex 12345678

### **WPA**

Check Box was used to switch the function of the WPA. When the WPA function is enabled, the Wireless user must **authenticate** to this router first to use the Network service. RADIUS Server IP address or the 802.1X server's domain‐name. Select Encryption and RADIUS Shared Key

If you select HEX, you have to fill in 64 hexadecimal (0, 1, 2…8, 9, A, B…F) digits If you select ASCII, the length of pre‐share key is from 8 to 63.

Key value shared by the RADIUS server and this router. This key value is consistent with the key value in the RADIUS server.

#### **WPA‐PSK2**

WPA‐PSK2 user AES and TKIP for Same the encryption, the others are same the WPA‐PSK.

### **WPA2**

WPA2 add uses AES and TKIP for encryption, the others are same the WPA.

### **WPA‐PSK/WPA‐PSK2**

Another encryption options for WPA‐PSK‐TKIP and WPA‐PSK2‐AES, the others are same the WPA‐PSK.

### **WPA/WPA2**

Another encryption options for WPA‐TKIP and WPA2‐AES, the others are same the WPA.

By pressing **"WPS Setup"**, you can configure and enable the easy setup feature WPS (Wi‐Fi Protection Setup) for your wireless network.

<span id="page-24-0"></span>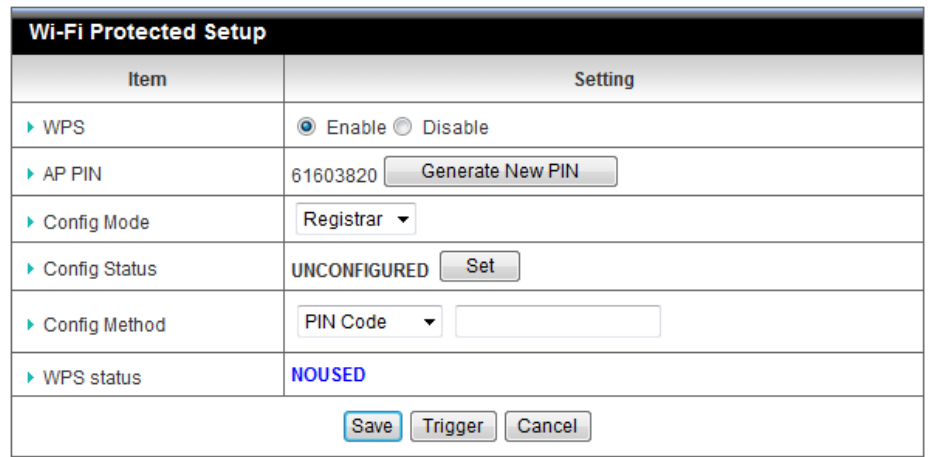

**WPS:** You can enable this function by selecting "**Enable**". WPS offers a safe and easy way to allow the wireless clients connected to your wireless network.

**AP PIN**: You can press Generate New Pin to get an AP PIN.

**Config Mode**: Select your config Mode from "**Registrar**" or "**Enrollee**".

**Config Status**: It shows the status of your configuration.

**Config Method**: You can select the Config Method here from "**Pin Code**" or "**Push Button**".

**WPS status**: According to your setting, the status will show "**Start Process**" or "**No used**"

Press "**Wireless Clients List**" and the list of wireless clients will be shown consequently.

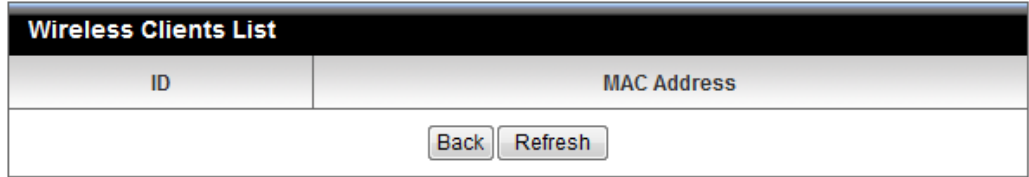

## **Change Password**

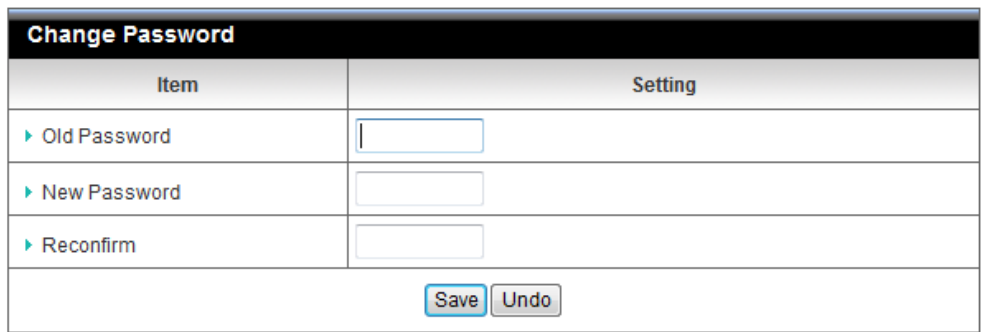

You can change the System Password here. We **strongly** recommend you to change the system password for security reason.

# <span id="page-25-0"></span>**Forwarding Rules**

This section defines access restrictions, set up protocol and IP filters, create virtual server rules and special applications rules and DMZ (Demilitarized Zone).

*Please note that certain 3G network providers issues virtual WAN IP addresses causing these features not to work. Contact your 3G network service provider for additional information.*

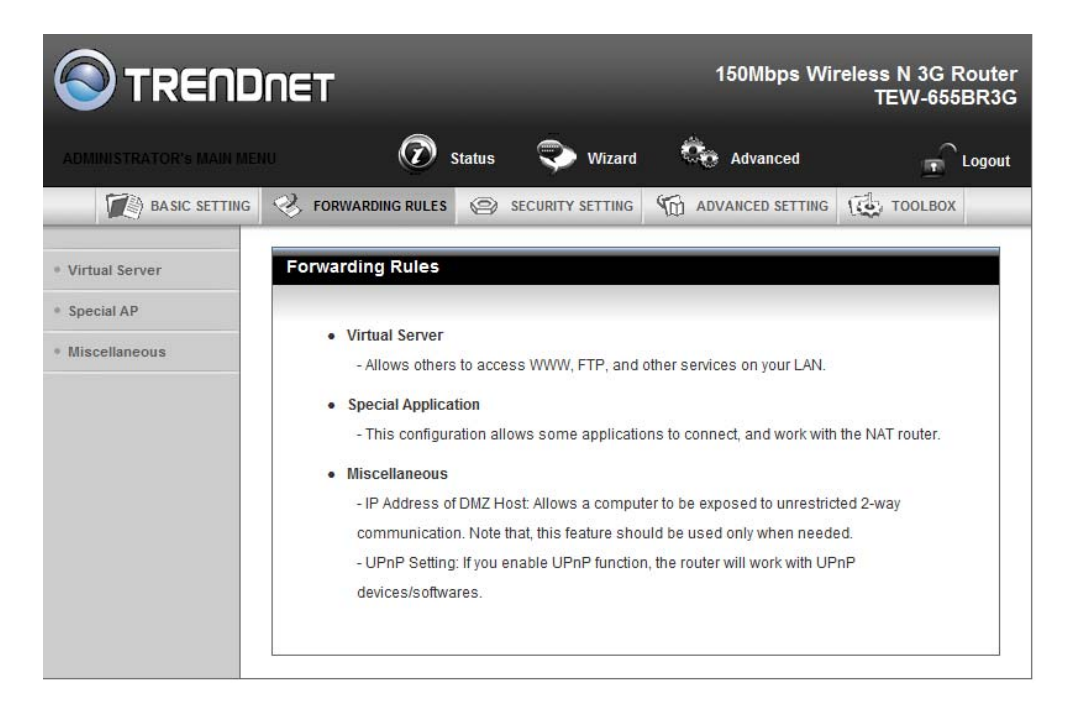

## **Virtual Server**

This product's NAT firewall filters out unrecognized packets to protect your Intranet, so all hosts behind this product are invisible to the outside world. If you wish, you can make some of them accessible by enabling the Virtual Server Mapping.

A virtual server is defined as a **Service Port**, and all requests to this port will be redirected to the computer specified by the **Server IP. Virtual Server** can work with **Scheduling Rules**, and give user more flexibility on Access control. For the details, please refer to **Scheduling Rule**.

<span id="page-26-0"></span>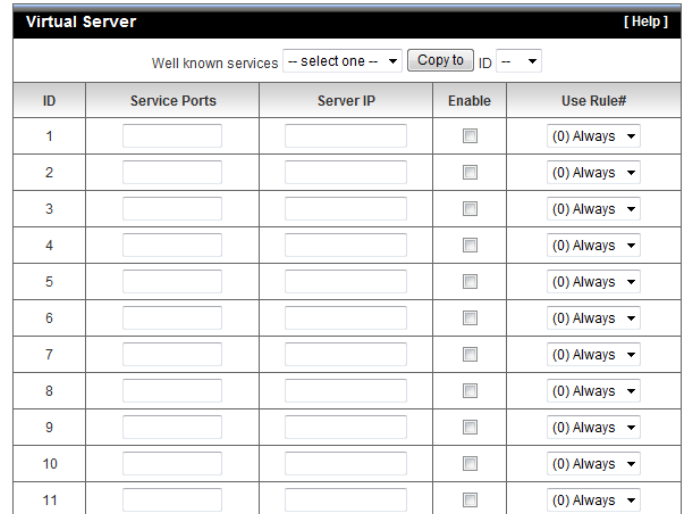

For example, if you have an FTP server (port 21) at 192.168.123.1, a Web server (port 80) at 192.168.123.2, and a VPN server at 192.168.123.6, then you need to specify the following virtual server mapping table:

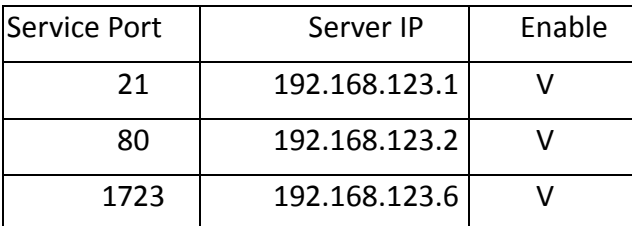

Click on "**Save**" to store your settings or click "**Undo**" to give up the changes.

# **Special AP**

Some applications require multiple connections, like Internet games, Video conferencing, Internet telephony, etc. Because of the firewall function, these applications cannot work with a pure NAT router. **The Special Applications** feature allows some of these applications to work with this product. If the mechanism of Special Applications fails to make an application work, try setting your computer as the DMZ host instead.

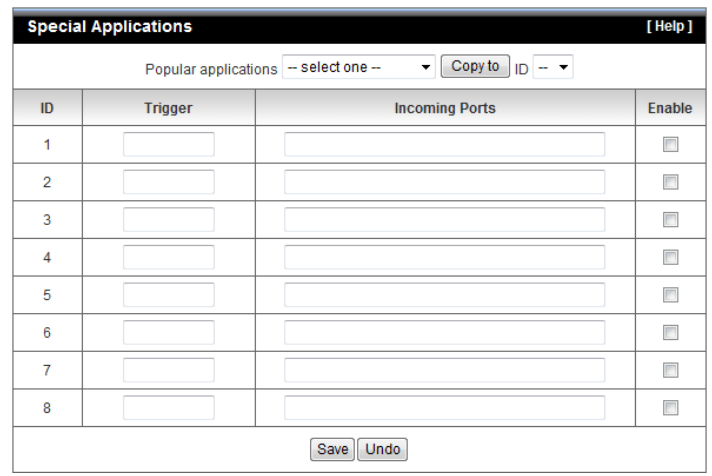

<span id="page-27-0"></span>**Trigger:** The outbound port number issued by the application.

**Incoming Ports**: When the trigger packet is detected, the inbound packets sent to the specified port numbers are allowed to pass through the firewall.This device provides some predefined settings. Select your application and click "**Copy to"** to add the predefined setting to your list.

Click on "**Save**" to store your settings or click "**Undo**" to give up the changes.

### **Miscellaneous**

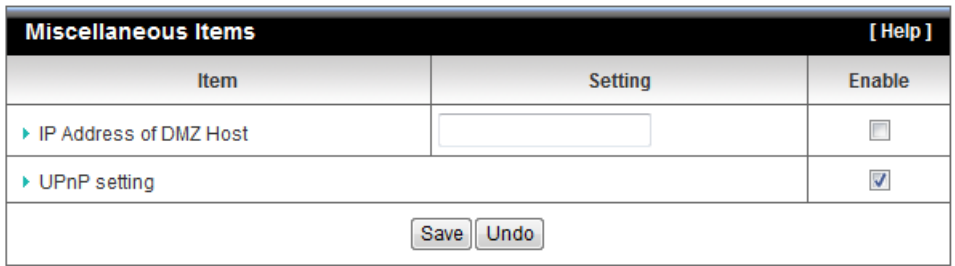

#### **IP Address of DMZ Host**

DMZ (Demilitarized Zone) Host is a host without the protection of firewall. It allows a computer to be exposed to unrestricted 2‐way communication for Internet games, Video conferencing, Internet telephony and other special applications.

#### **UPnP Setting**

The device supports the UPnP function. If the OS of your client computer supports this function, and you enabled it, like Windows XP, you can see the following icon when the client computer gets IP from the device.

# <span id="page-28-0"></span>**Security Setting**

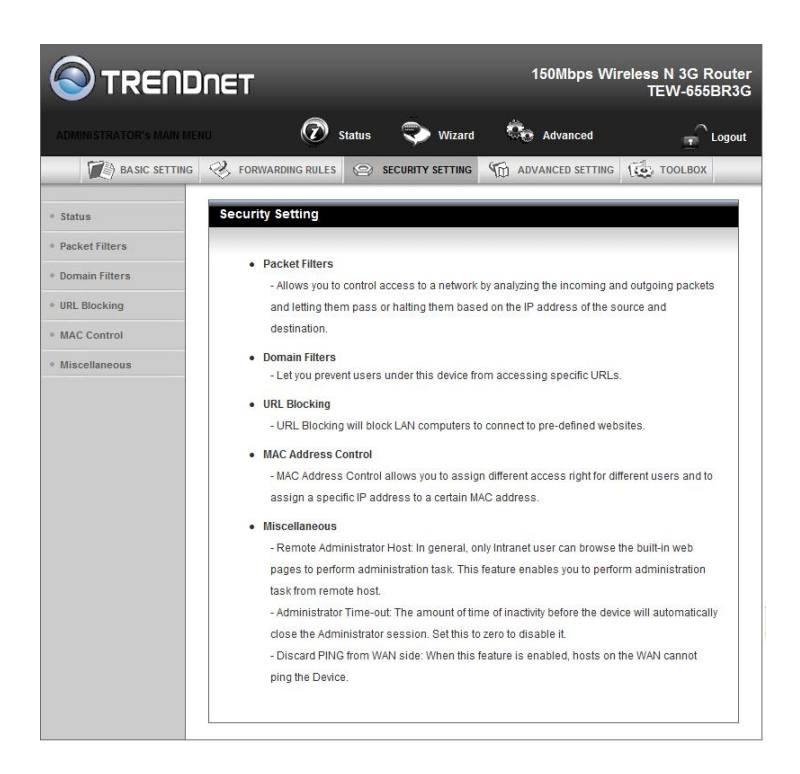

### **Packet Filters**

Packet Filter includes both outbound filter and inbound filter. And they have same way to setting.

Packet Filter enables you to control what packets are allowed to pass the router. Outbound filter applies on all outbound packets. However, inbound filter applies on packets that destined to Virtual Servers or DMZ host only. You can select one of the two filtering policies:

- Allow all to pass except those match the specified rules
- Deny all to pass except those match the specified rules

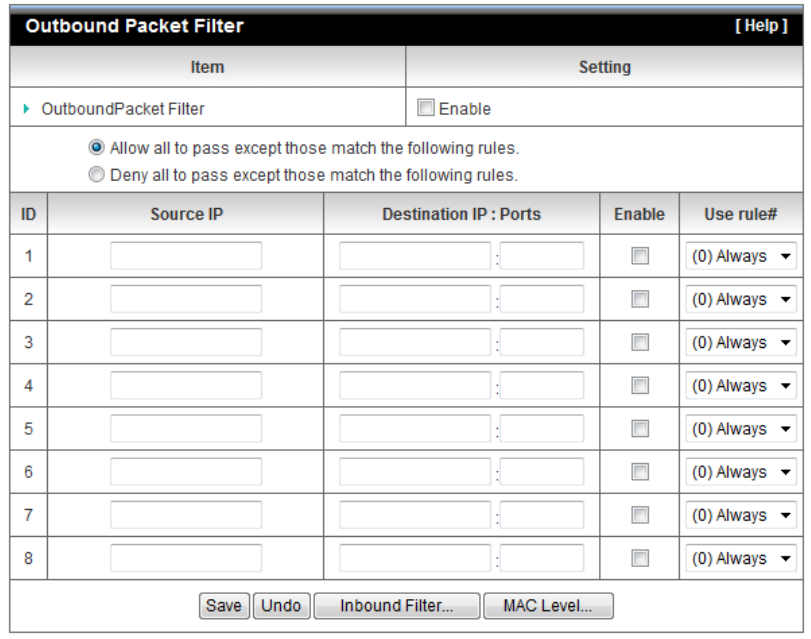

You can specify 8 rules for each direction: inbound or outbound. For each rule, you can define the following:

- Source IP address
- Source port
- Destination IP address
- Destination port
- Protocol: TCP or UDP or both.
- Use Rule#

For source or destination IP address, you can define a single IP address (4.3.2.1) or a range of IP addresses (4.3.2.1-4.3.2.254). An empty implies all IP addresses.

For source or destination port, you can define a single port (80) or a range of ports (1000‐1999). Add prefix "T" or "U" to specify TCP or UDP protocol. For example, T80, U53, U2000‐2999, No prefix indicates both TCP and UDP are defined. An empty implies all port addresses. Packet Filter can work with Scheduling Rules, and give user more flexibility on Access control. For Detail, please refer to Scheduling Rule. Each rule can be enabled or disabled individually.

## <span id="page-30-0"></span>**Domain Filters**

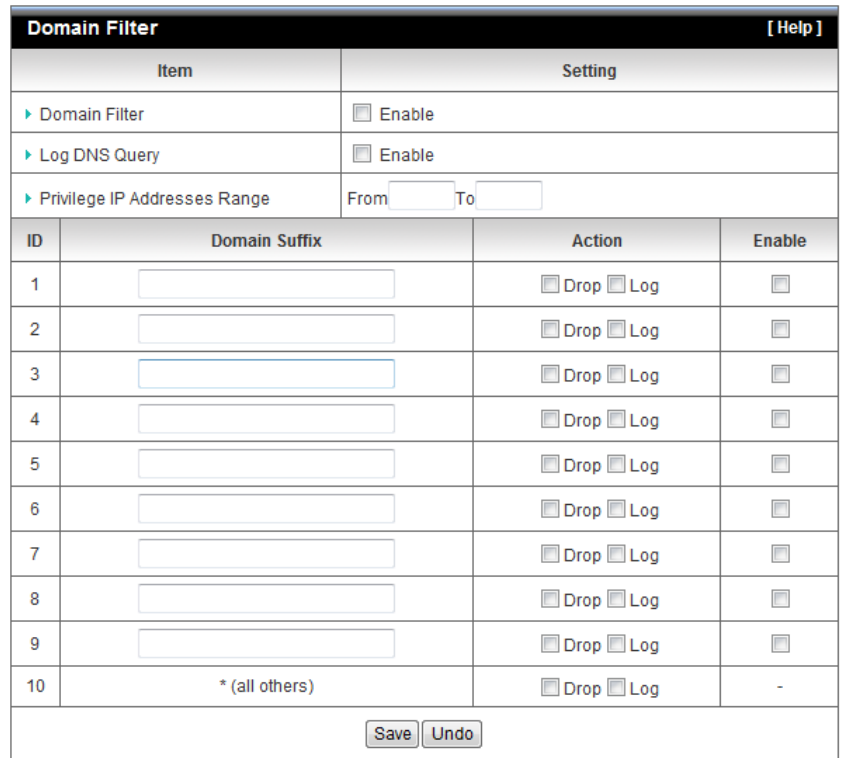

Domain Filter prevents users under this device from accessing specific URLs.

**Domain Filter**: Check if you want to enable Domain Filter.

**Log DNS Query**: Check if you want to log the action when someone accesses the specific URLs.

**Privilege IP Address Range**: Setting a group of hosts and privilege these hosts to access network without restriction.

**Domain Suffix**: A suffix of URL can be restricted, for example, ".com", "xxx.com".

**Action**: When someone is accessing the URL met the domain‐suffix, what kind of action you want.

Check "Drop" to block the access. Check "Log" to log this access.

**Enable**: Check to enable each rule.

# <span id="page-31-0"></span>**URL Blocking**

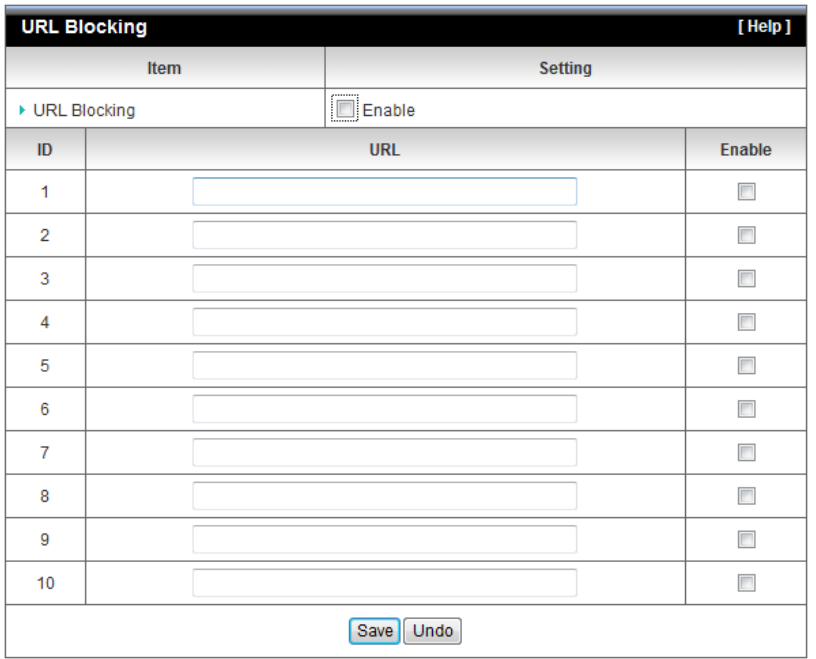

URL Blocking will block LAN computers to connect with pre‐define Websites. The major difference between "Domain filter" and "URL Blocking" is Domain filter require user to input suffix (like .com or .org, etc), while URL Blocking require user to input a keyword only. In other words, Domain filter can block specific website, while URL Blocking can block hundreds of websites by simply a **keyword**.

**URL Blocking**: Check if you want to enable URL Blocking.

**URL**: If any part of the Website's URL matches the pre‐defined word, the connection will be blocked.

For example, you can use pre‐defined word "sex" to block all websites if their URLs contain pre‐defined word "sex".

**Enable**: Check to enable each rule.

# <span id="page-32-0"></span>**MAC Control**

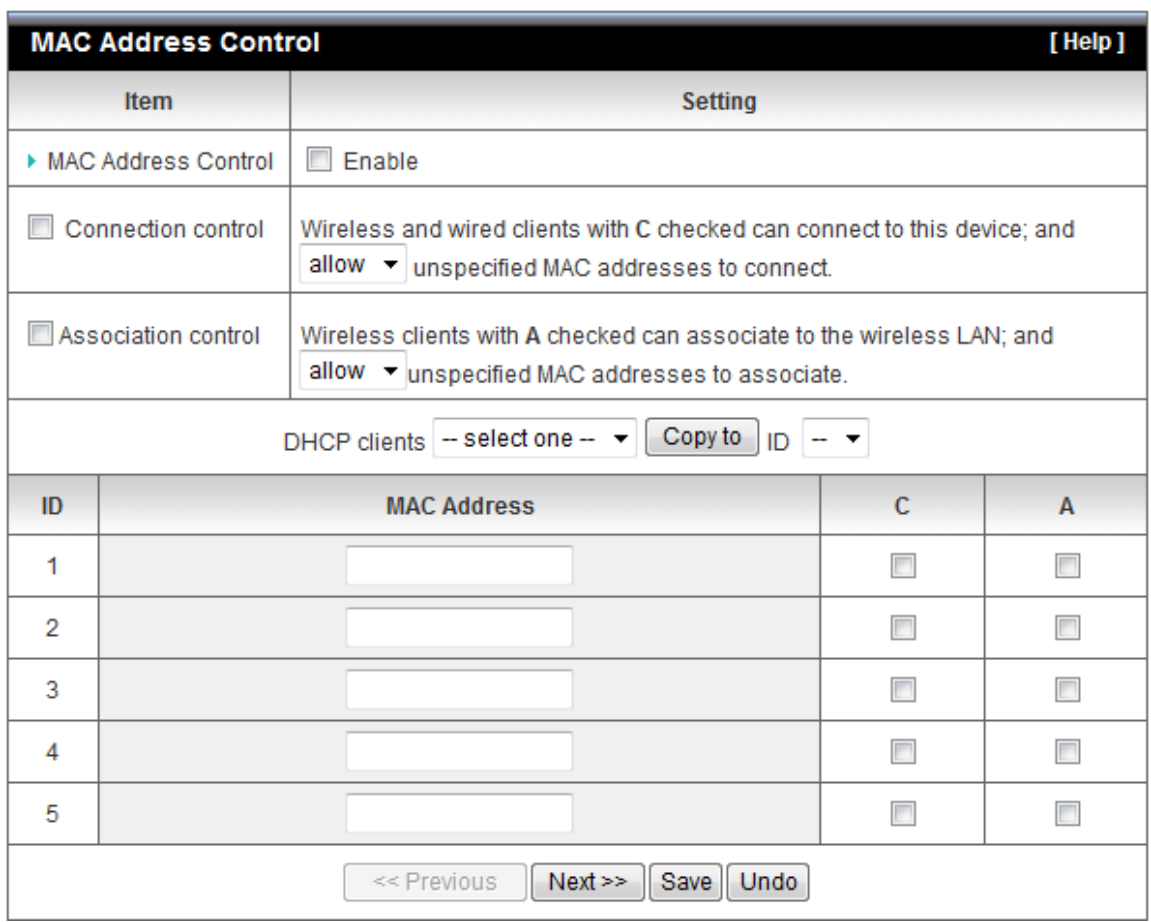

MAC Address Control allows you to assign different access right for different users and to assign a specific IP address to a certain MAC address.

**MAC Address Control**: Check "Enable" to enable the "MAC Address Control". All of the settings in this page will take effect only when "Enable" is checked.

**Connection control**: Check "Connection control" to enable the controlling of which wired and wireless clients can connect with this device. If a client is denied to connect with this device, it means the client can't access to the Internet either. Choose "allow" or "deny" to allow or deny the clients, whose MAC addresses are not in the "Control table" (please see below), to connect with this device.

**Association control**: Check "Association control" to enable the controlling of which wireless client can associate to the wireless LAN. If a client is denied to associate to the wireless LAN, it means the client can't send or receive any data via this device. Choose "allow" or "deny" to allow or deny the clients, whose MAC addresses are not in the "Control table", to associate to the wireless LAN.

### <span id="page-33-0"></span>**Miscellaneous**

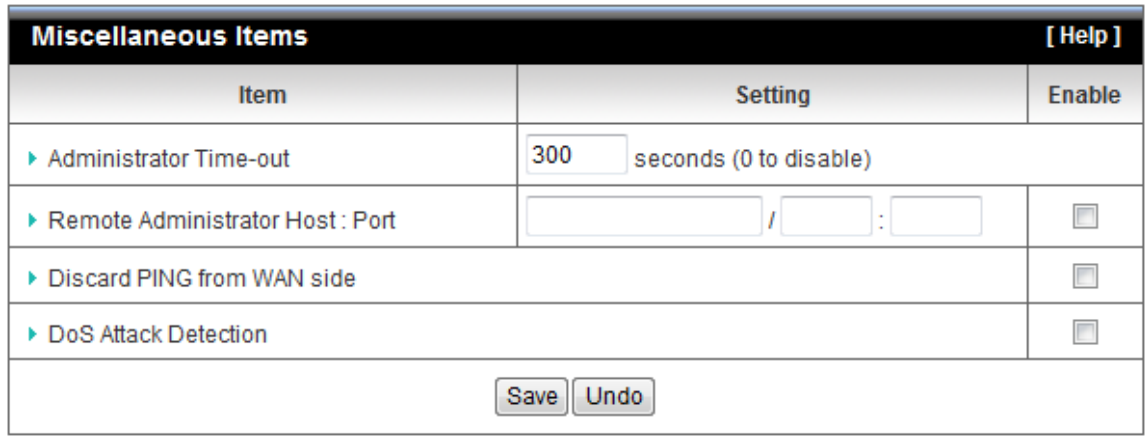

**Administrator Time‐out**: The time of no activity to logout automatically, you may set it to zero to disable this feature.

### **Remote Administrator Host/Port**

In general, only Intranet user can browse the built‐in web pages to perform administration task. This feature enables you to perform administration task from remote host. If this feature is enabled, only the specified IP address can perform remote administration. If the specified IP address is 0.0.0.0, any host can connect with this product to perform administration task. You can use subnet mask bits "/nn" notation to specified a group of trusted IP addresses for example, "10.1.2.0/24". *NOTE:* 

When Remote Administration is enabled, the web server port will be shifted to 80. You can change web server port to other port, too.

Please note that certain 3G networks provide virtual WAN IP addresses causing these features not to work. Contact your 3G network service provider for additional information.

**Discard PING from WAN side**: When this feature is enabled, any host on the WAN cannot ping this product.

**DoS Attack Detection**: When this feature is enabled, the router will detect and log the DoS attack comes from the Internet. Currently, the router can detect the following DoS attack: SYN Attack, WinNuke, Port Scan, Ping of Death, Land Attack etc.

# <span id="page-34-0"></span>**Advanced Setting**

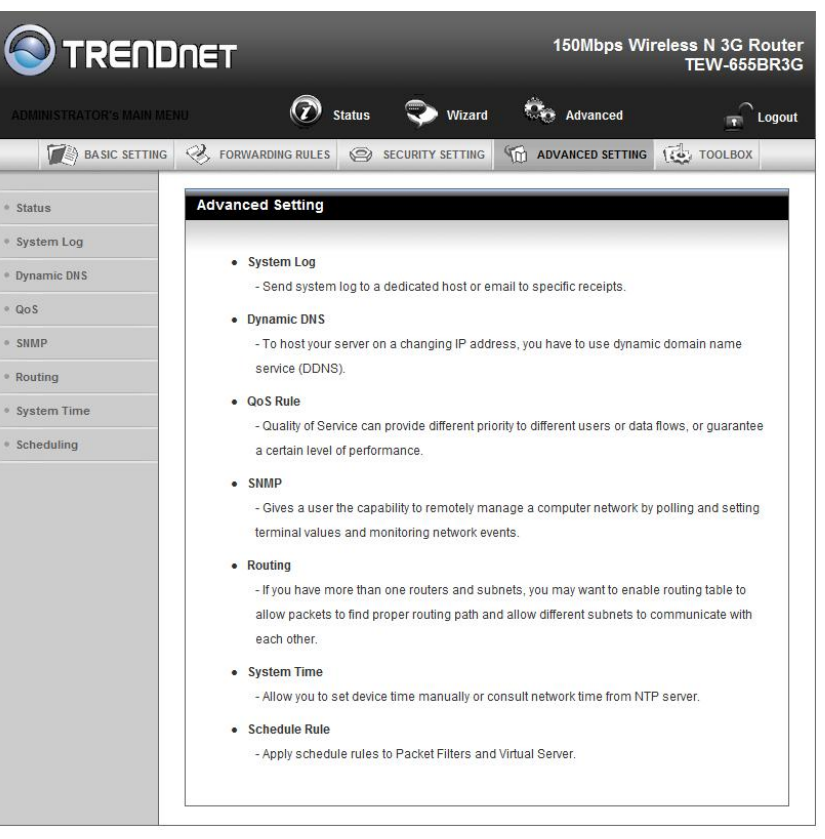

## **System Log**

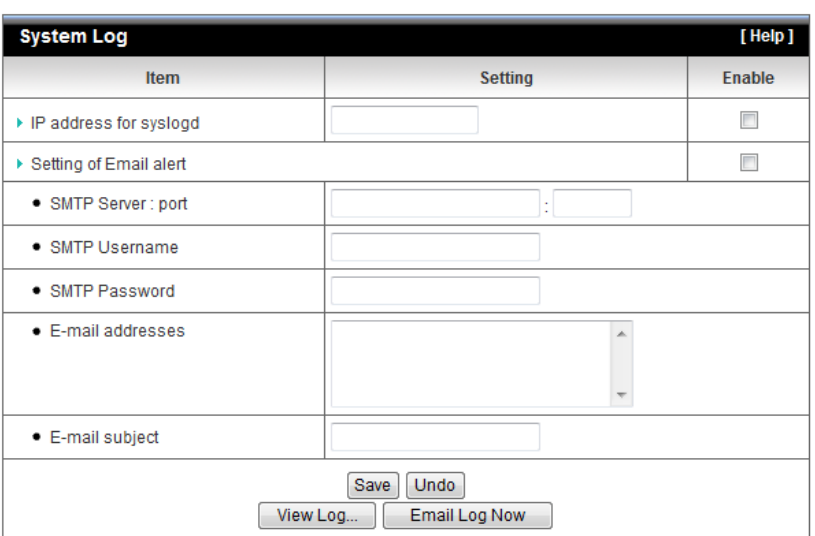

This page support two methods to export system logs to specific destination by means of syslog (UDP) and SMTP(TCP). The items you have to setup including:

**IP Address for Sys log**: Host IP of destination where sys log will be sent to. Check **Enable** to enable this function.

**E‐mail Alert Enable**: Check if you want to enable Email alert (send syslog via email).

**SMTP Server IP and Port**: Input the SMTP server IP and port, which are connected with

<span id="page-35-0"></span>':'. If you do not specify port number, the default value is 25. For example, "mail.your\_url.com" or "192.168.1.100:26". **Send E‐mail alert to:** The recipients who will receive these logs, you can assign more than 1 recipient, using ';' or ',' to separate these email addresses. **E‐mail Subject**: The subject of email alert, this setting is optional.

Click on "**Save**" to store your settings or click "**Undo**" to give up the changes.

# **Dynamic DNS**

To host your server on a changing IP address, you have to use dynamic domain name service (DDNS). So that anyone wishing to reach your host only needs to know the name of it. Dynamic DNS will map the name of your host to your current IP address, which changes each time you connect your Internet service provider.

Before you enable **Dynamic DNS**, you need to register an account on one of these Dynamic DNS servers that we list in **Provider** field.

*Please note that certain 3G network providers issues virtual WAN IP addresses causing this feature not to work. Contact your 3G network service provider for additional information.*

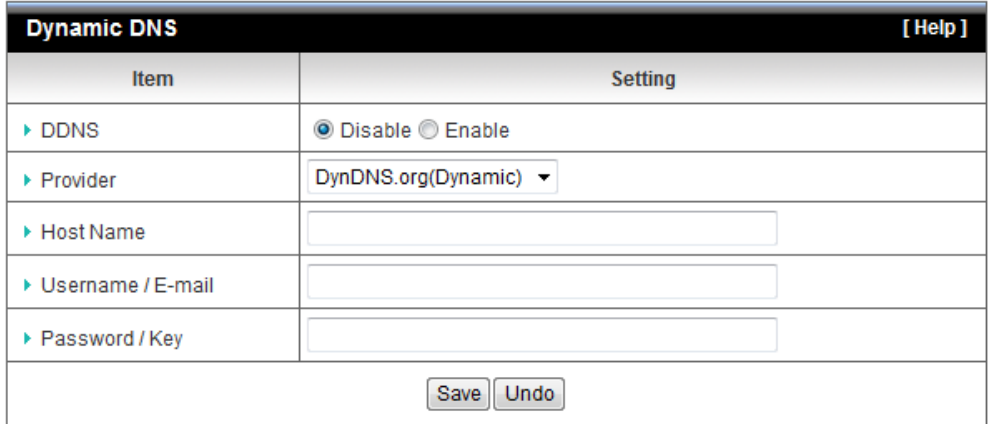

To enable **Dynamic DNS** click the check box next to **Enable** in the **DDNS** field. Next you have to enter the appropriate information about your Dynamic DNS Serve .**Provider**, **Host Name**, **Username/E‐mail**, and **Password/Key**. You can get this information when you register an account on a Dynamic DNS server.

<span id="page-36-0"></span>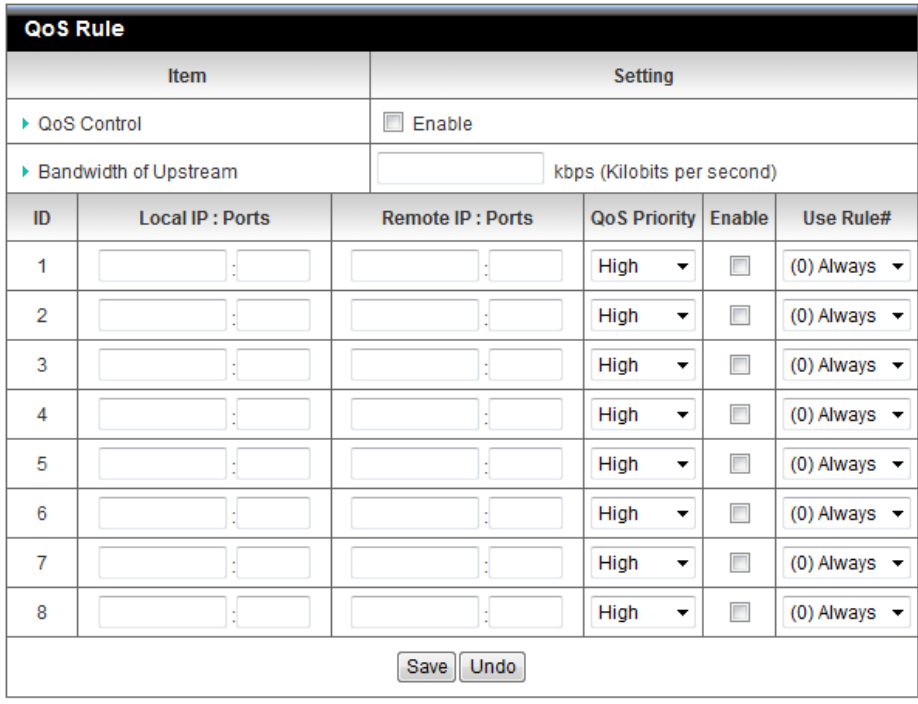

Provide different priority to different users or data flows, or guarantee a certain level of performance.

**QoS Control**: Check **Enable** to enable this function.

**Bandwidth of Upstream**: Set the limitation of upstream bandwidth

**Local IP : Ports**: Define the Local IP address and ports of packets

**Remote IP : Ports**: Define the Remote IP address and ports of packets

**QoS Priority:** This defines the priority level of the current Policy Configuration.

Packets associated with this policy will be serviced based upon the priority level set. For critical applications High or Normal level is recommended. For non‐critical applications select a Low level.

**Enable**: Check to enable the corresponding QOS rule.

**User Rule#**: The QoS rule can work with Scheduling Rule number#. Please refer to the Section 3.1.4.7 Schedule Rule.

### <span id="page-37-0"></span>**SNMP**

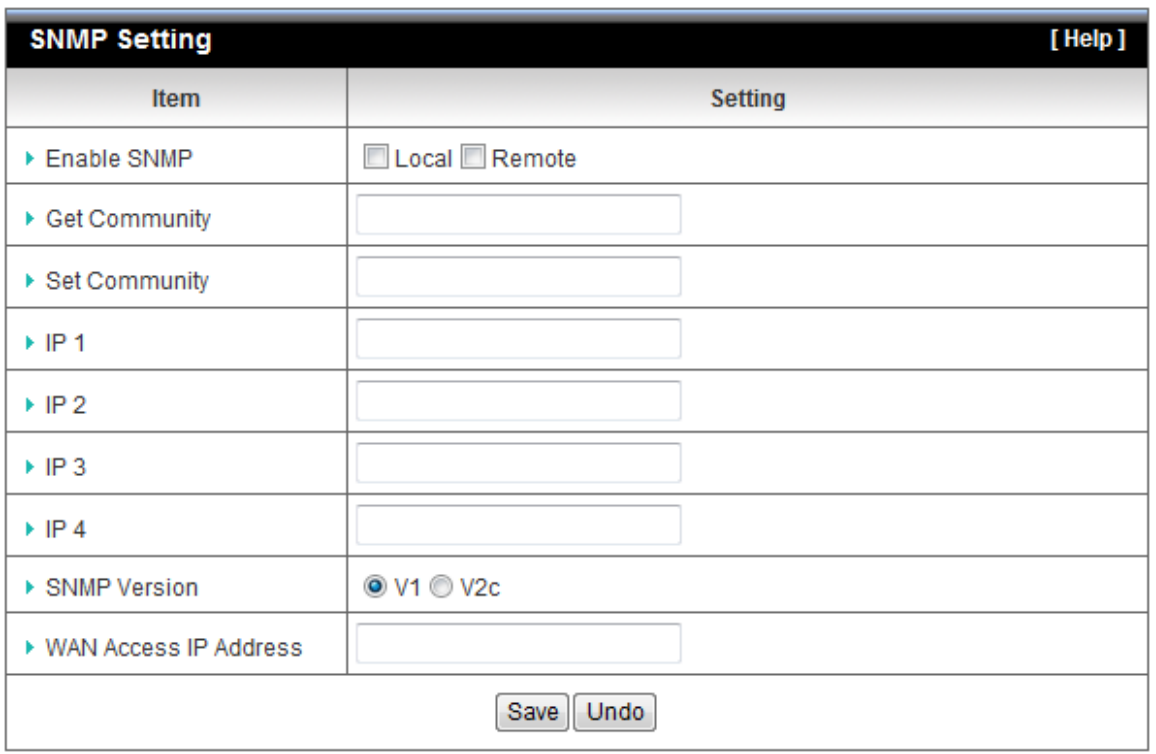

In brief, SNMP, the Simple Network Management Protocol, is a protocol designed to give a user the capability to remotely manage a computer network by polling and setting terminal values and monitoring network events.

**Enable SNMP**: You must check "Local", "Remote" or both to enable SNMP function. If "Local" is checked, this device will response request from LAN. If "Remote" is checked, this device will response request from WAN.

**Get Community**: The community of GetRequest that this device will respond.

**Set Community**: The community of SetRequest that this device will accept.

**IP 1, IP 2, IP 3, IP 4**: Enter the IP addresses of your SNMP Management PCs. User has to configure to where this device should send SNMP Trap message.

**SNMP Version**: Select proper SNMP Version that your SNMP Management software supports.

**WAN Access IP Address**: If you want to limit the remote SNMP access to specific computer, please enter the PC's IP address. The default value is 0.0.0.0, and it means that any internet connected computer can get some information of the device with SNMP protocol.

## <span id="page-38-0"></span>**Routing**

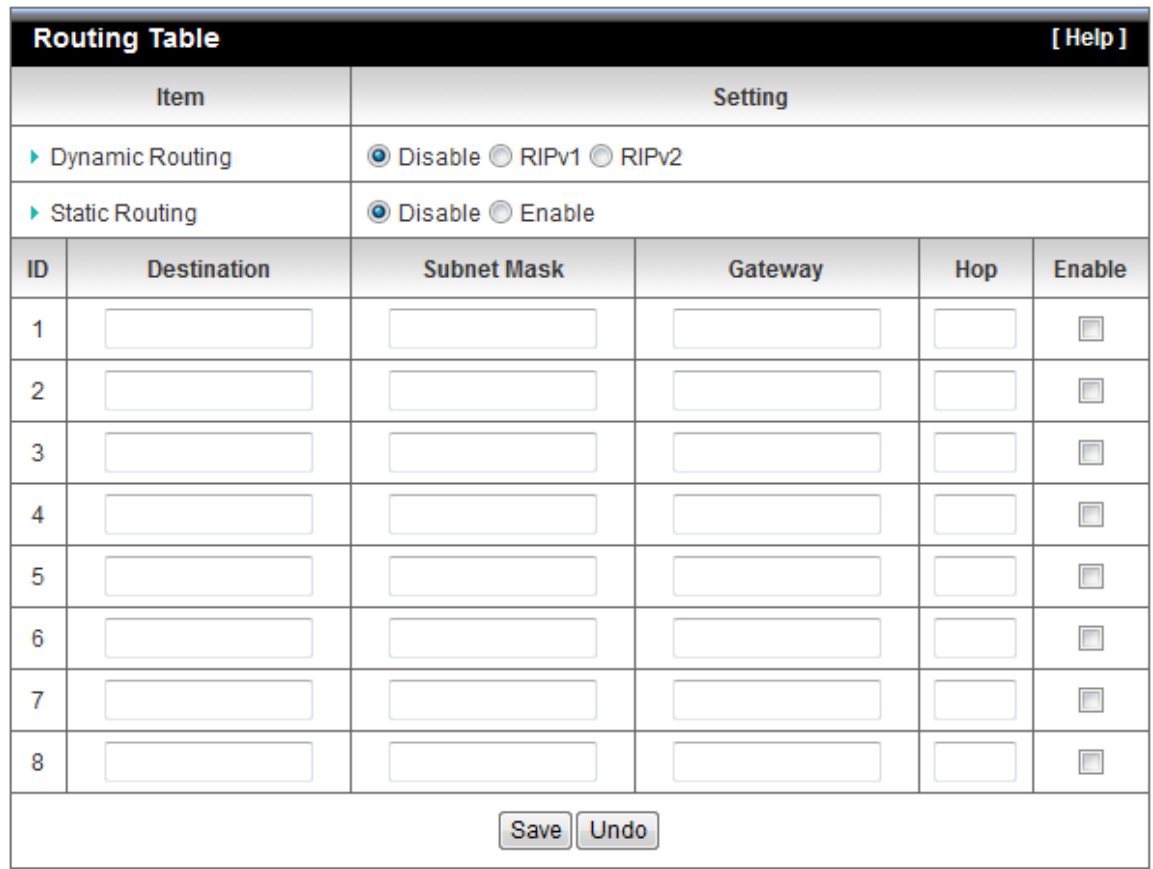

If you have more than one routers and subnets, you will need to enable routing table to allow packets to find proper routing path and allow different subnets to communicate with each other. The routing table allows you to determine which physical interface address to use for outgoing IP data grams.

**Dynamic Routing**: Routing Information Protocol (RIP) will exchange information about destinations for computing routes throughout the network. Please select RIPv2 only if you have different subnet in your network. Otherwise, please select RIPv1 if you need this protocol.

**Static Routing**: For static routing, you can specify up to 8 routing rules. You can enter the **destination IP address**, **subnet mask**, **Router**, and **hop** for each routing rule, and then enable or disable the rule by checking or un‐checking the Enable checkbox.

## <span id="page-39-0"></span>**System Time**

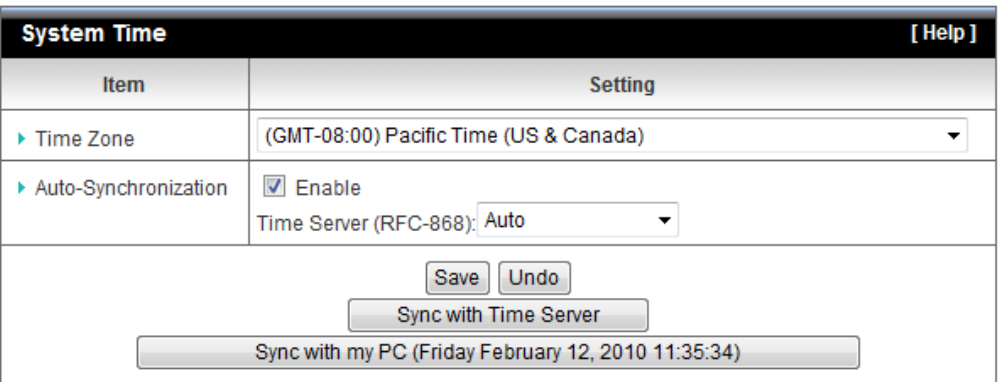

**Time Zone**: Select a time zone where this device locates.

**Auto‐Synchronization**: Check the "Enable" checkbox to enable this function. Besides, you can select a NTP time server to consult UTC time.

**Sync with Time Server**: Click on the button if you want to set Date and Time by NTP Protocol manually.

**Sync with my PC**: Click on the button if you want to set Date and Time using PC's Date and Time manually.

Click on "**Save**" to store your settings or click "**Undo**" to give up the changes.

## **Scheduling**

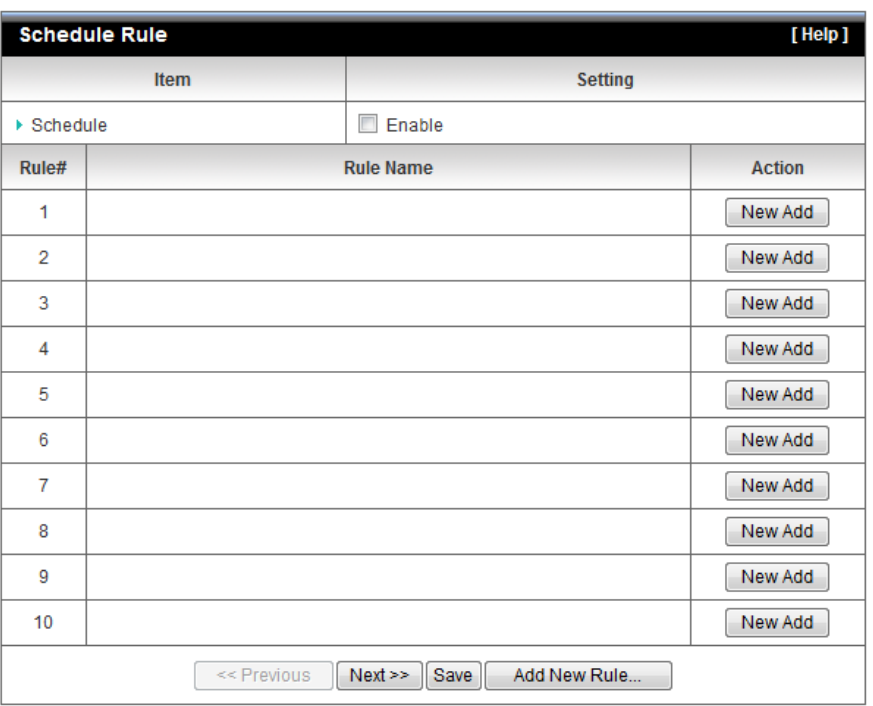

You can set the schedule time to decide which service will be turned on or off.

**Schedule**: Check to enable the schedule rule settings.

**Add New Rule**: To create a schedule rule, click the "Add New Rule" button. You can edit the **Name of Rule**, **Policy**, and set the schedule time (**Week day**, **Start Time**, and **End Time**). The following example configures "ftp time" as everyday 14:10 to 16:20.

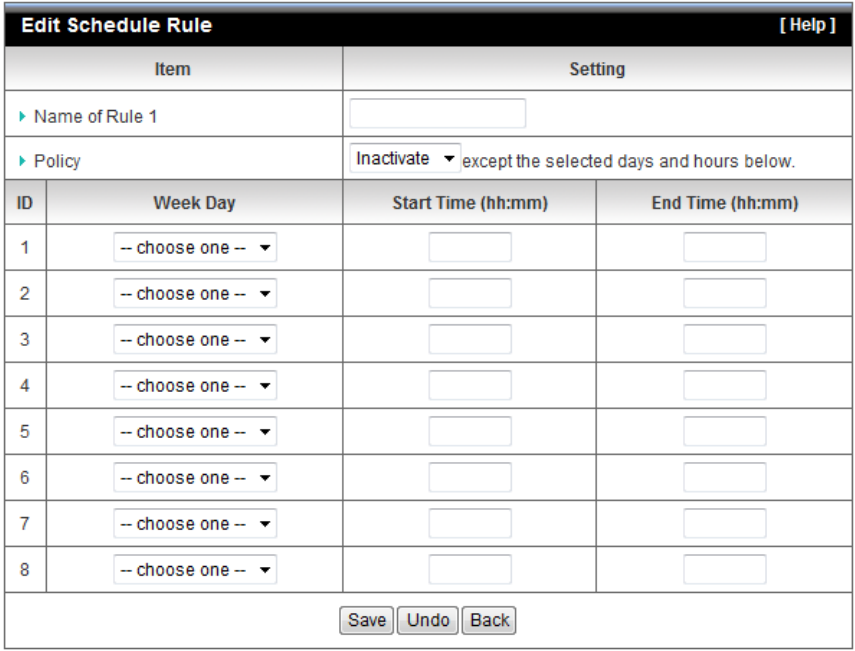

# <span id="page-41-0"></span>**Tool Box**

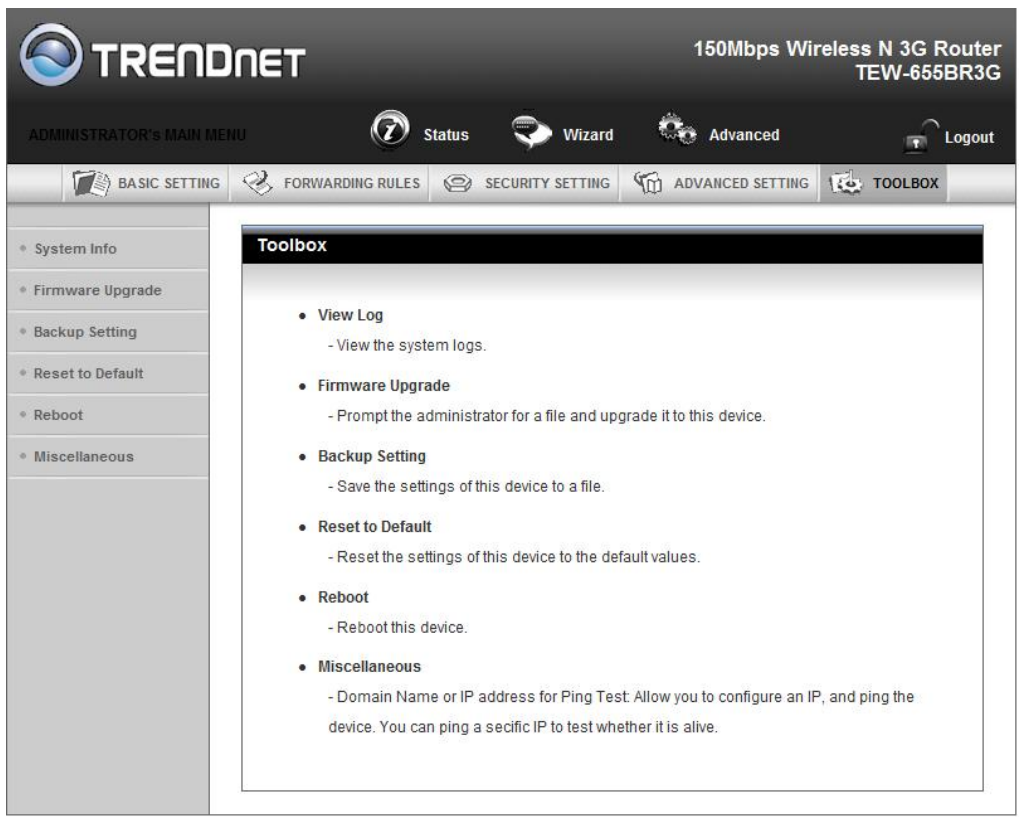

# **System Info**

You can view the System Information and System log, and download/clear the System log, in this page.

<span id="page-42-0"></span>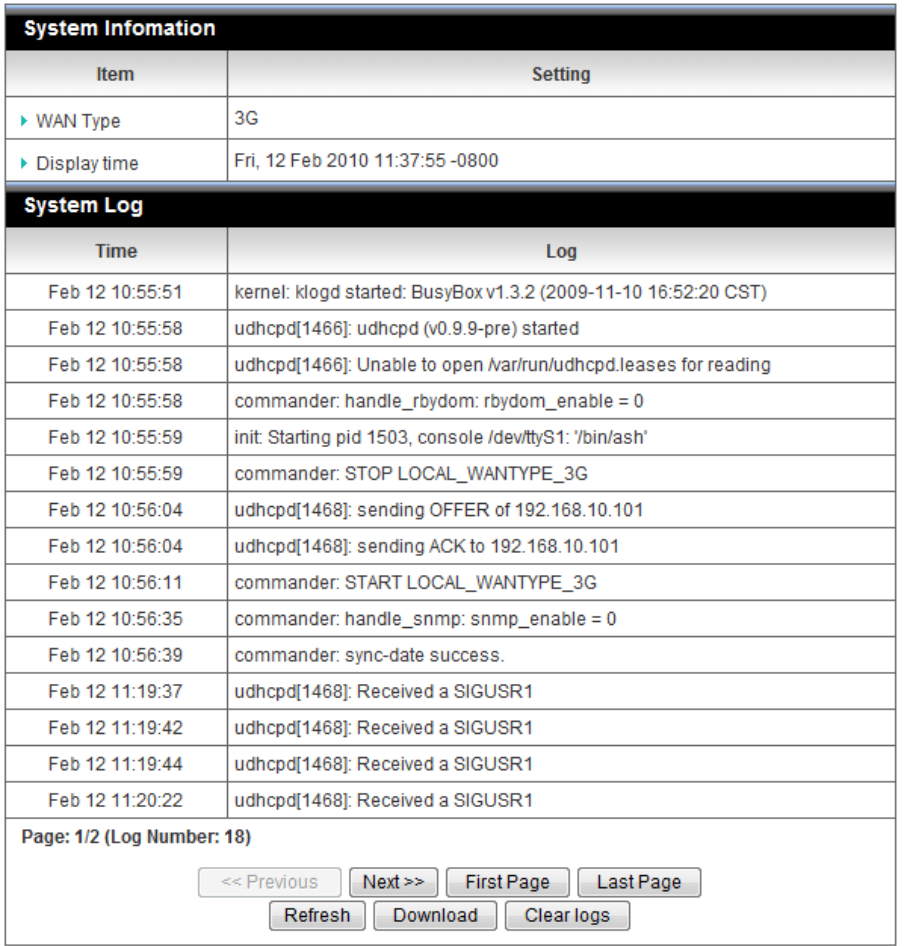

# **Firmware Upgrade**

You can upgrade firmware by clicking "Upgrade" button.

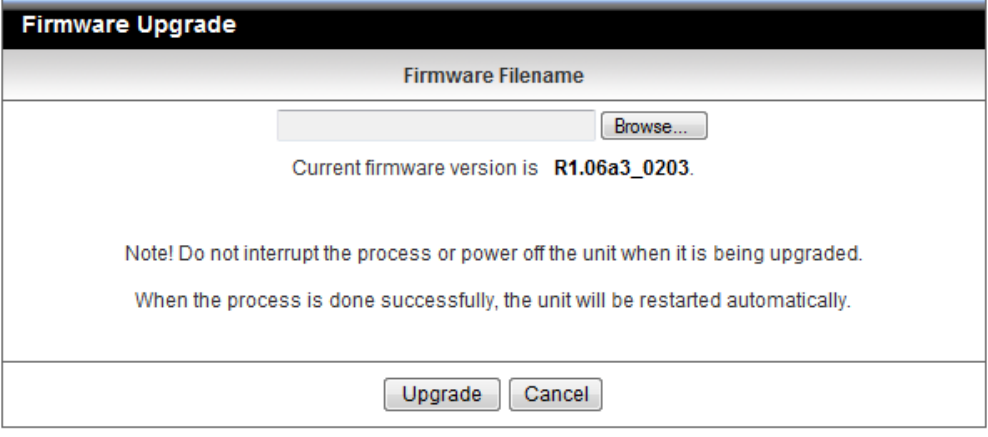

## <span id="page-43-0"></span>**Backup Setting**

You can backup your settings by clicking the "**Backup Setting"** function item and save it as a bin file. Once you want to restore these settings, please click Firmware Upgrade button and use the bin file you saved.

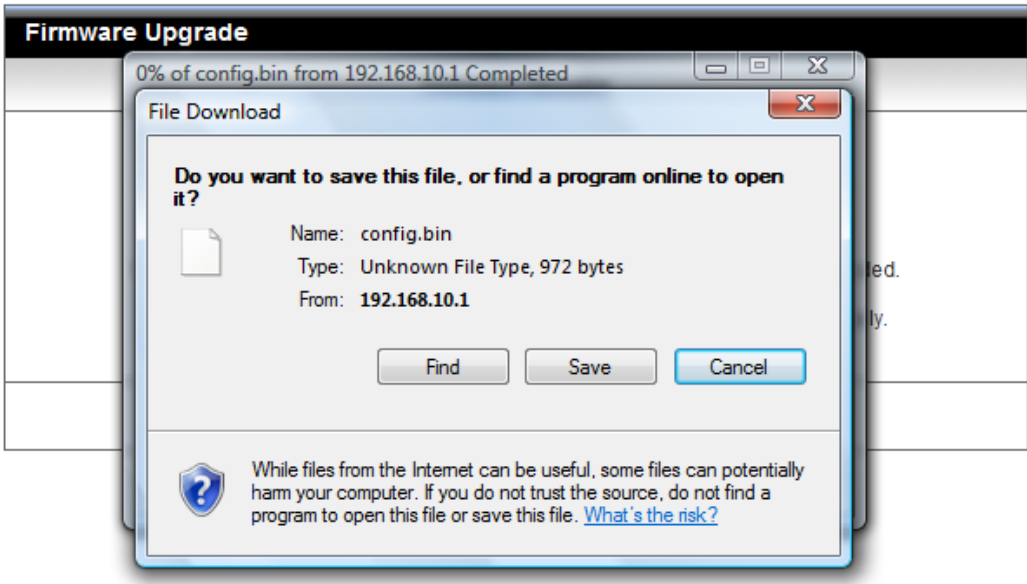

You can backup your settings by clicking the "**Backup Setting"** function item and save it as a bin file. Once you want to restore these settings, please click Firmware Upgrade button and use the bin file you saved.

## **Reset to Default**

You can also reset this device to factory default settings by clicking the **Reset to default** function item.

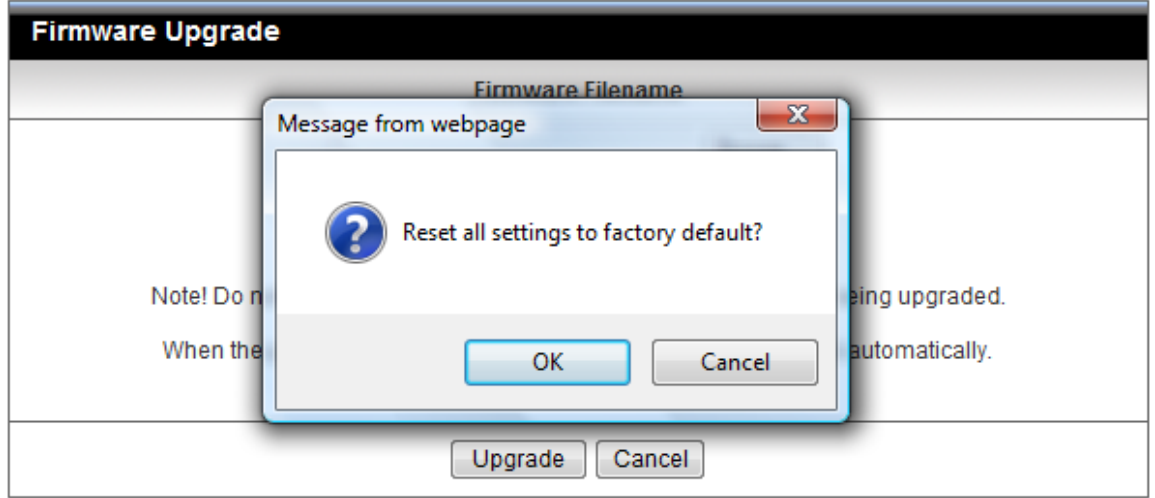

### <span id="page-44-0"></span>**Reboot**

You can also reboot this device by clicking the **Reboot** function item.

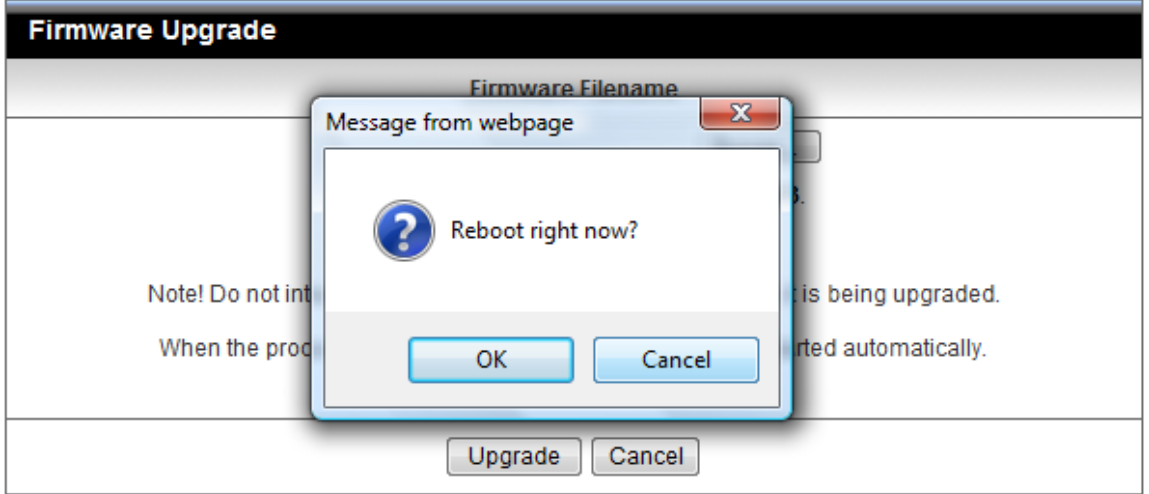

# **Miscellaneous**

**Domain Name or IP address for Ping Test**: Allow you to configure an IP, and ping the device. You can ping a specific IP to test whether it is alive.

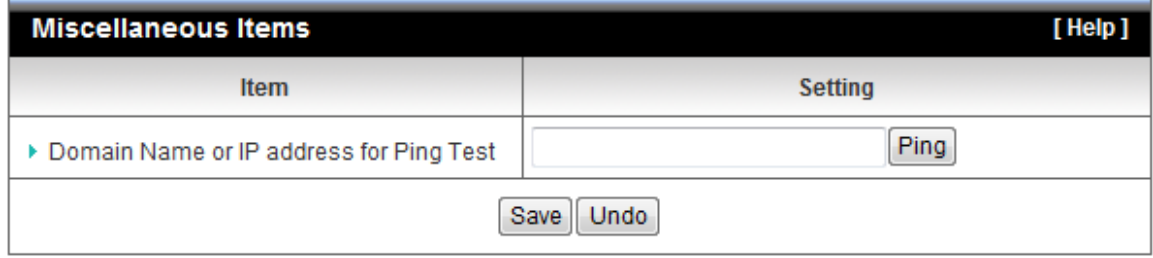

# <span id="page-45-0"></span>**Troubleshooting**

This Chapter provides solutions to problems for the installation and operation of the The 150Mbps Mobile Wireless N Router. You can refer to the following if you are having problems.

#### **1 Why can't I configure the router even the cable is plugged and the LED is lit?**

Do a **Ping test** to make sure that The 150Mbps Mobile Wireless N Router is properly working and responding.

**Note:** It is recommended that you use an Ethernet connection to configure it

Go to **Start > Run**.

1. Type **cmd**.

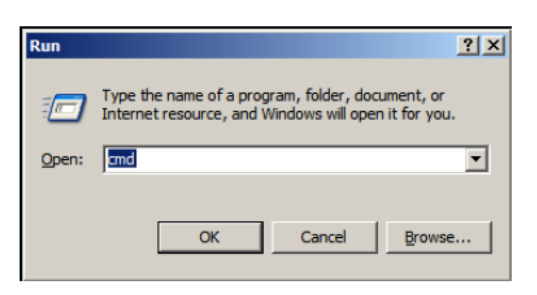

#### 2. Press **OK.**

3. Type **ipconfig** to get the IP address of your Default Gateway. See example below. Ethernet adapter Local Area Connection:

```
Connection-specific DNS Suffix<br>Link-local IPv6 Address . . .
                                           a.
                                                fe80::b93d:8ce5:73f2:e465z8
                                              ×.
                                           a.
                                             ÷,
                                                192.168.1.63<br>255.255.255.0
IPv4 Address. . . . .
Subnet Mask .
Default Gateway . . . . . . . . . : 192.168.1.254
```
4. Type "**ping 192.168.1.254"** (based on the above example)**.** Assure that you ping the correct IP Address assigned to the 150Mbps Mobile Wireless N Router. It will show four replies if you ping correctly. See example below.

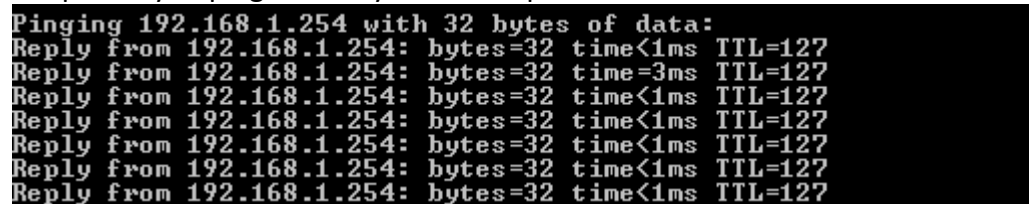

Ensure that your Ethernet Adapter is working, and that all network drivers are installed properly. Network adapter names will vary depending on your specific adapter. The installation steps listed below are applicable for all network adapters.

- 1. Go to **Start > Right click on "My Computer" > Properties**.
- 2. **Select** the **Hardware Tab**.
- 3. Click **Device Manager**.
- 4. Double‐click on "**Network Adapters"**.
- 5. Right‐click on **Wireless Card bus Adapter** or **your specific network adapter**.
- 6. Select **Properties** to ensure that all drivers are installed properly.
- 7. Look under **Device Status** to see if the device is working properly.
- 8. Click "**OK"**.

### **2 What can I do if my Ethernet connection does not work properly?**

- A. Make sure the RJ45 cable connect with the router.
- B. Ensure that the setting on your Network Interface Card adapter is "Enabled".
- C. If settings are correct, ensure that you are not using a crossover Ethernet cable, not all Network Interface Cards are MDI/MDIX compatible, and use a patch cable is recommended.
- D. If the connection still doesn't work properly, then you can reset it to default.

### **3 Problems with 3G connection?**

**A. What can I do if the 3G connection is failed by Auto detection?** 

Maybe the device can't recognize your ISP automatically. Please select "Manual" mode, and filling in dial‐up settings manually.

- **B. What can I do if my country and ISP are not in the list?**  Please choose "Others" item from the list, and filling in dial‐up settings manually.
- **C. What can I do if my 3G connection is failed even the dongle is plugged?**  Please check the following items:
- I. Make sure you have inserted a validated SIM card in the 3G data card, and the subscription from ISP is still available
- II. If you activate PIN code check feature in SIM card, making sure the PIN code you fill in dial‐up page is correct
- III.Checking with your ISP to see all dial‐up settings are correct
- IV.Make sure 3G signal from your ISP is available in your environment
- **D. What can I do if my router can't recognize my 3G data card even it is plugged?** There might be compatibility issue with some certain 3G cards. Please check the latest compatibility list to see if your 3G card is already supported.
- **E. What should I insert in APN, PIN Code, Account, Password, Primary DNS, and Secondary DNS?**

 The device will show this information after you choose country and Telcom. You can also check these values with your ISP.

**F. Which 3G network should I select?**

 It depends on what service your ISP provide. Please check your ISP to know this information.

**G. Why my 3G connection is keep dropping?**

 Please check 3G signal strength from your ISP in your environment is above middle level.

**4 Something wrong with the wireless connection?**

### **A. Can't setup a wireless connection?**

- I. Ensure that the SSID and the encryption settings are exactly the same to the Clients.
- II. Move the WiFi Mobile Router and the wireless client into the same room, and then test the wireless connection.
- III.Disable all security settings such as **WEP**, and **MAC Address Control**.
- IV.Turn off the WiFi Mobile Router and the client, then restart it and then turn on the client again.
- V. Ensure that the LEDs are indicating normally. If no, make sure that the AC power and Ethernet cables are firmly connected.
- VI.Ensure that the IP Address, subnet mask, Router and DNS settings are correctly

entered for the network.

VII. If you are using other wireless device, home security systems or ceiling fans, lights in your home, your wireless connection may degrade dramatically. Keep your product away from electrical devices that generate RF noise such as microwaves, monitors, electric motors…

### **B. What can I do if my wireless client can not access the Internet?**

- I. Out of range: Put the router closer to your client.
- II. Wrong SSID or Encryption Key: Check the SSID or Encryption setting.
- III.Connect with wrong AP: Ensure that the client is connected with the correct Access Point.
- i. **Right‐click** on the **Local Area Connection icon** in the taskbar.
- ii. Select **View Available Wireless Networks in Wireless Configure**. Ensure you have selected the correct available network.
- iii. Reset the WiFi Mobile Router to default setting

### **C. Why does my wireless connection keep dropping?**

- I. Antenna Orientation.
- i.Try different antenna orientations for the WiFi Mobile Router.
- ii.Try to keep the antenna at least 6 inches away from the wall or other objects.

II. Try changing the channel on the WiFi Mobile Router, and your Access Point and Wireless adapter to a different channel to avoid interference.

III.Keep your product away from electrical devices that generate RF noise, like microwaves, monitors, electric motors, etc.

### **5 What to do if I forgot my encryption key?**

- 1. Go back to advanced setting to set up your Encryption key again.
- 2. Reset the WiFi Mobile Router to default setting

### **6 How to reset to default?**

- 1. Ensure The 150Mbps Mobile Wireless N Router is powered on
- 2. Find the **Reset** button on the right side
- 3. Press the **Reset** button for 8 seconds and then release.
- 4. After The 150Mbps Mobile Wireless N Router Router reboots, it has back to the factory **default** settings.

# <span id="page-48-0"></span>**Specification**

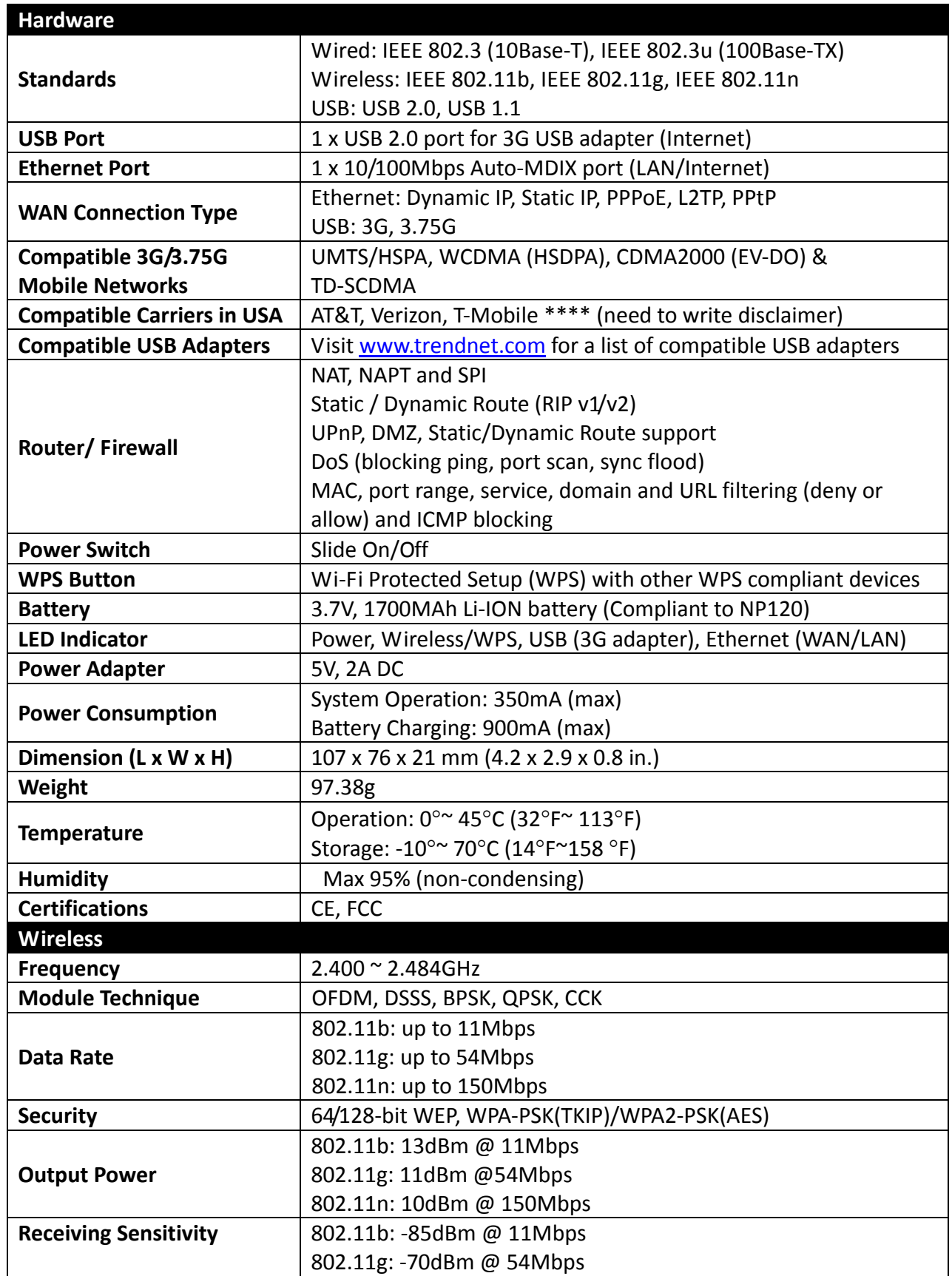

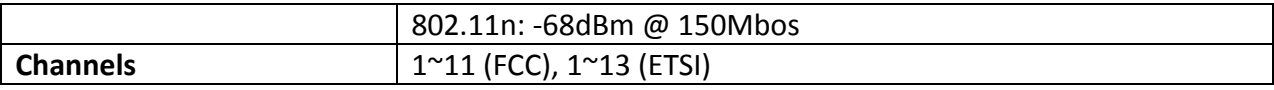

<span id="page-50-0"></span>TRENDnet warrants its products against defects in material and workmanship, under normal use and service, for the following lengths of time from the date of purchase.

TEW‐655BR3G – 3 Years Warranty

AC/DC Power Adapter, Cooling Fan, and Power Supply carry 1 year warranty.

If a product does not operate as warranted during the applicable warranty period, TRENDnet shall reserve the right, at its expense, to repair or replace the defective product or part and deliver an equivalent product or part to the customer. The repair/replacement unit's warranty continues from the original date of purchase. All products that are replaced become the property of TRENDnet. Replacement products may be new or reconditioned. TRENDnet does not issue refunds or credit. Please contact the point‐of‐purchase for their return policies.

TRENDnet shall not be responsible for any software, firmware, information, or memory data of customer contained in, stored on, or integrated with any products returned to TRENDnet pursuant to any warranty.

There are no user serviceable parts inside the product. Do not remove or attempt to service the product by any unauthorized service center. This warranty is voided if (i) the product has been modified or repaired by any unauthorized service center, (ii) the product was subject to accident, abuse, or improper use (iii) the product was subject to conditions more severe than those specified in the manual.

Warranty service may be obtained by contacting TRENDnet within the applicable warranty period and providing a copy of the dated proof of the purchase. Upon proper submission of required documentation a Return Material Authorization (RMA) number will be issued. An RMA number is required in order to initiate warranty service support for all TRENDnet products. Products that are sent to TRENDnet for RMA service must have the RMA number marked on the outside of return packages and sent to TRENDnet prepaid, insured and packaged appropriately for safe shipment. Customers shipping from outside of the USA and Canada are responsible for return shipping fees. Customers shipping from outside of the USA are responsible for custom charges, including but not limited to, duty, tax, and other fees.

**WARRANTIES EXCLUSIVE**: IF THE TRENDNET PRODUCT DOES NOT OPERATE AS WARRANTED ABOVE, THE CUSTOMER'S SOLE REMEDY SHALL BE, AT TRENDNET'S OPTION, REPAIR OR REPLACE. THE FOREGOING WARRANTIES AND REMEDIES ARE EXCLUSIVE AND ARE IN LIEU OF ALL OTHER WARRANTIES, EXPRESSED OR IMPLIED, EITHER IN FACT OR BY OPERATION OF LAW, STATUTORY OR OTHERWISE, INCLUDING WARRANTIES OF MERCHANTABILITY AND FITNESS FOR A PARTICULAR PURPOSE. TRENDNET NEITHER ASSUMES NOR AUTHORIZES ANY OTHER PERSON TO ASSUME FOR

IT ANY OTHER LIABILITY IN CONNECTION WITH THE SALE, INSTALLATION MAINTENANCE OR USE OF TRENDNET'S PRODUCTS.

TRENDNET SHALL NOT BE LIABLE UNDER THIS WARRANTY IF ITS TESTING AND EXAMINATION DISCLOSE THAT THE ALLEGED DEFECT IN THE PRODUCT DOES NOT EXIST OR WAS CAUSED BY CUSTOMER'S OR ANY THIRD PERSON'S MISUSE, NEGLECT, IMPROPER INSTALLATION OR TESTING, UNAUTHORIZED ATTEMPTS TO REPAIR OR MODIFY, OR ANY OTHER CAUSE BEYOND THE RANGE OF THE INTENDED USE, OR BY ACCIDENT, FIRE, LIGHTNING, OR OTHER HAZARD.

LIMITATION OF LIABILITY: TO THE FULL EXTENT ALLOWED BY LAW TRENDNET ALSO EXCLUDES FOR ITSELF AND ITS SUPPLIERS ANY LIABILITY, WHETHER BASED IN CONTRACT OR TORT (INCLUDING NEGLIGENCE), FOR INCIDENTAL, CONSEQUENTIAL, INDIRECT, SPECIAL, OR PUNITIVE DAMAGES OF ANY KIND, OR FOR LOSS OF REVENUE OR PROFITS, LOSS OF BUSINESS, LOSS OF INFORMATION OR DATE, OR OTHER FINANCIAL LOSS ARISING OUT OF OR IN CONNECTION WITH THE SALE, INSTALLATION, MAINTENANCE, USE, PERFORMANCE, FAILURE, OR INTERRUPTION OF THE POSSIBILITY OF SUCH DAMAGES, AND LIMITS ITS LIABILITY TO REPAIR, REPLACEMENT, OR REFUND OF THE PURCHASE PRICE PAID, AT TRENDNET'S OPTION. THIS DISCLAIMER OF LIABILITY FOR DAMAGES WILL NOT BE AFFECTED IF ANY REMEDY PROVIDED HEREIN SHALL FAIL OF ITS ESSENTIAL PURPOSE.

**Governing Law**: This Limited Warranty shall be governed by the laws of the state of California.

Some TRENDnet products include software code written by third party developers. These codes are subject to the GNU General Public License ("GPL") or GNU Lesser General Public License ("LGPL").

Go to <http://www.trendnet.com/gpl> or [http://www.trendnet.com](http://www.trendnet.com/) Download section and look for the desired TRENDnet product to access to the GPL Code or LGPL Code. These codes are distributed WITHOUT WARRANTY and are subject to the copyrights of the developers. TRENDnet does not provide technical support for these codes. Please go to <http://www.gnu.org/licenses/gpl.txt> or <http://www.gnu.org/licenses/lgpl.txt> for specific terms of each license.

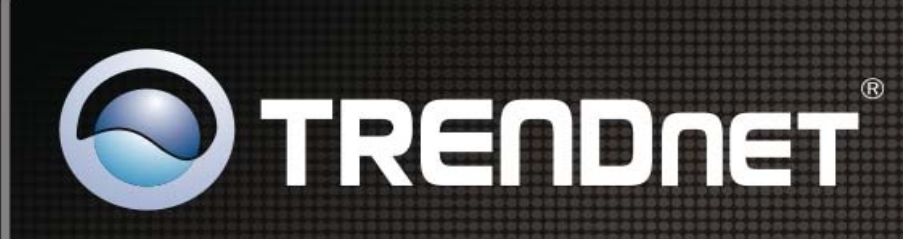

# **Product Warranty Registration**

Please take a moment to register your product online. Go to TRENDnet's website at http://www.trendnet.com/register

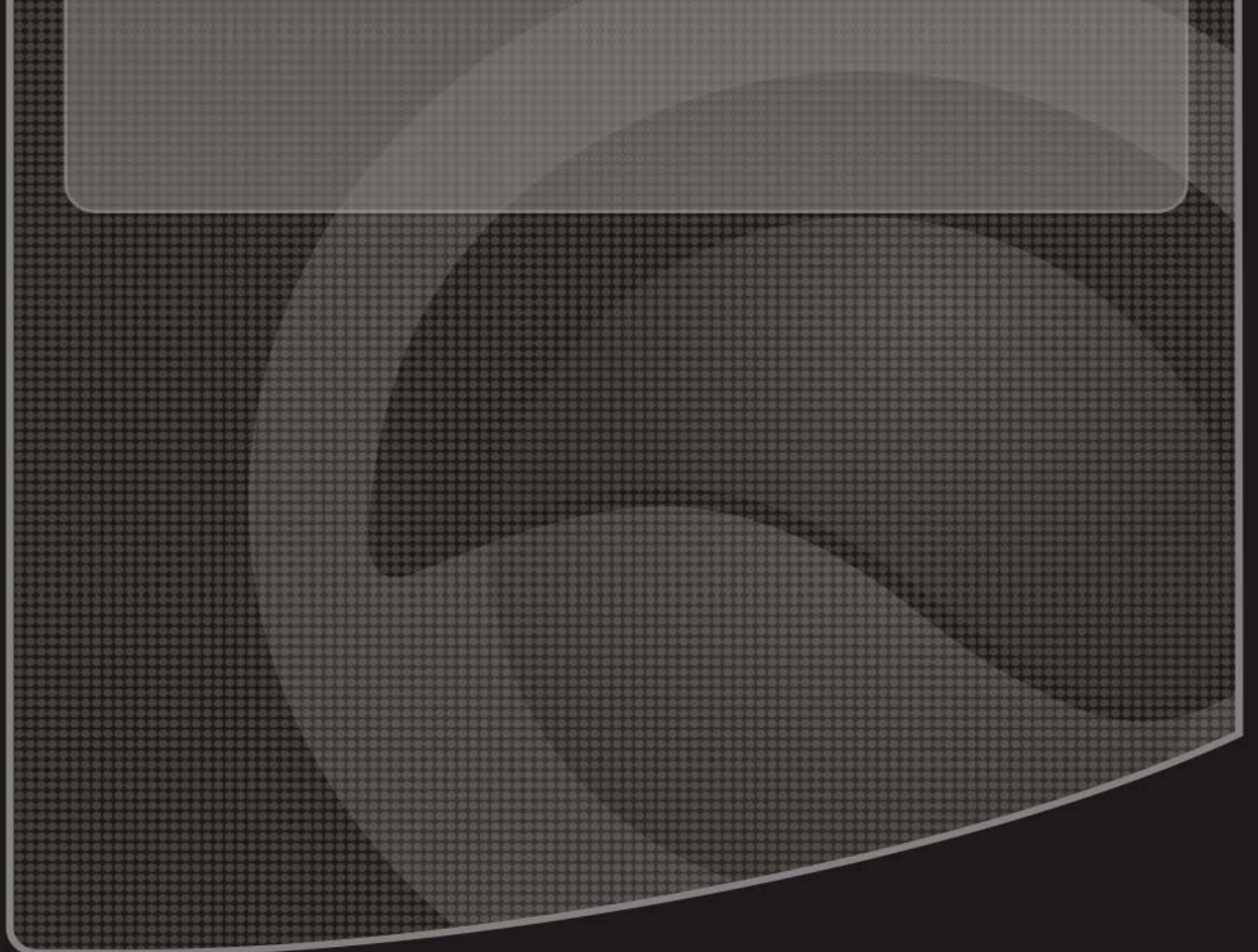

Copyright ©2010. All Rights Reserved. TRENDnet.